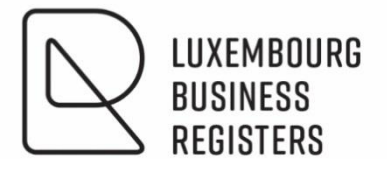

# CLIENT RÉGULIER

# **Gestion des utilisateurs**

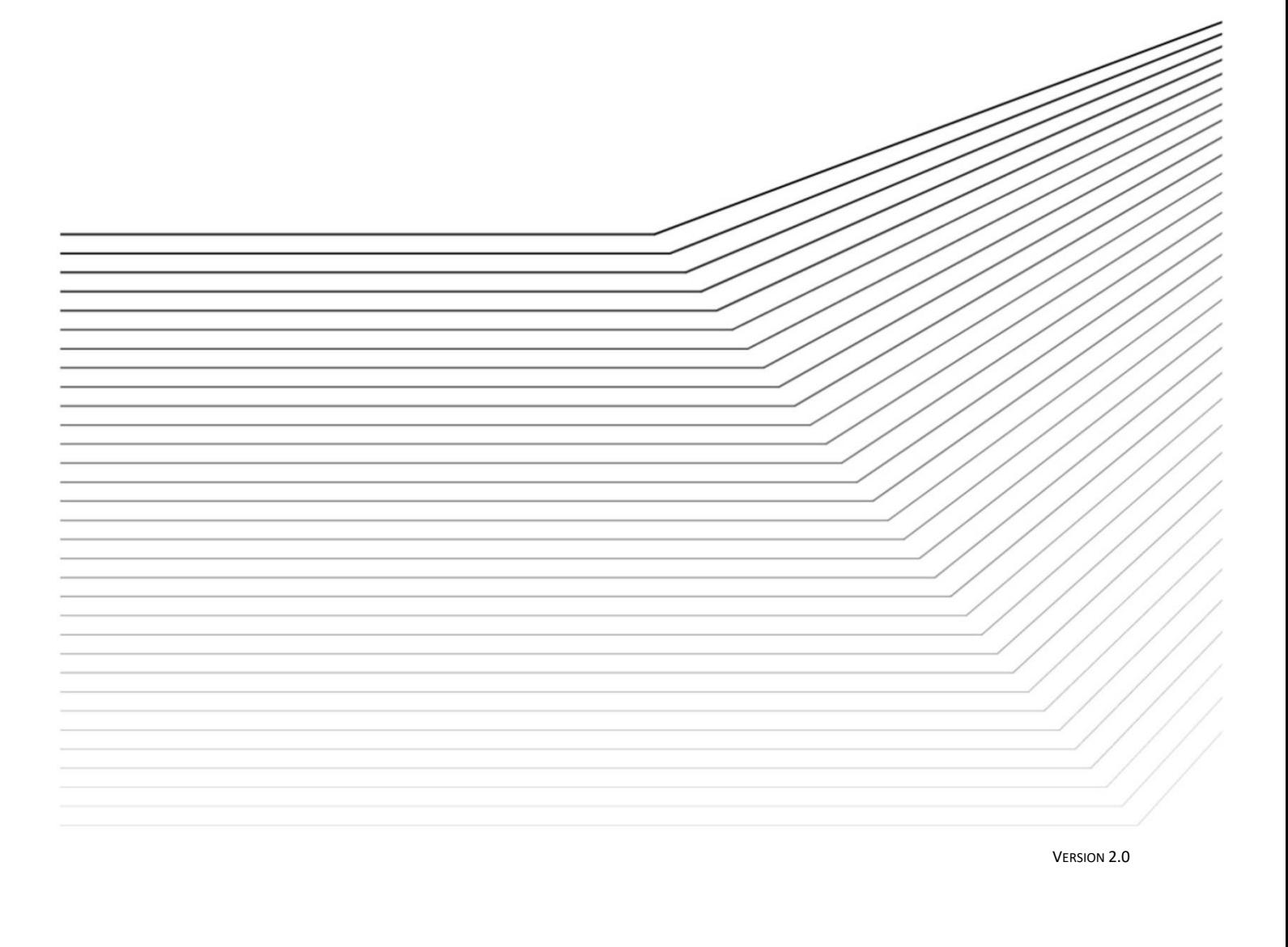

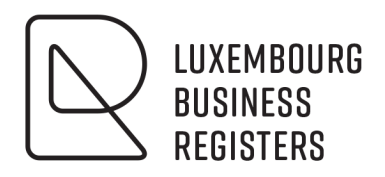

# **CLIENT RÉGULIER**

# **Gestion des utilisateurs**

# **Sommaire:**

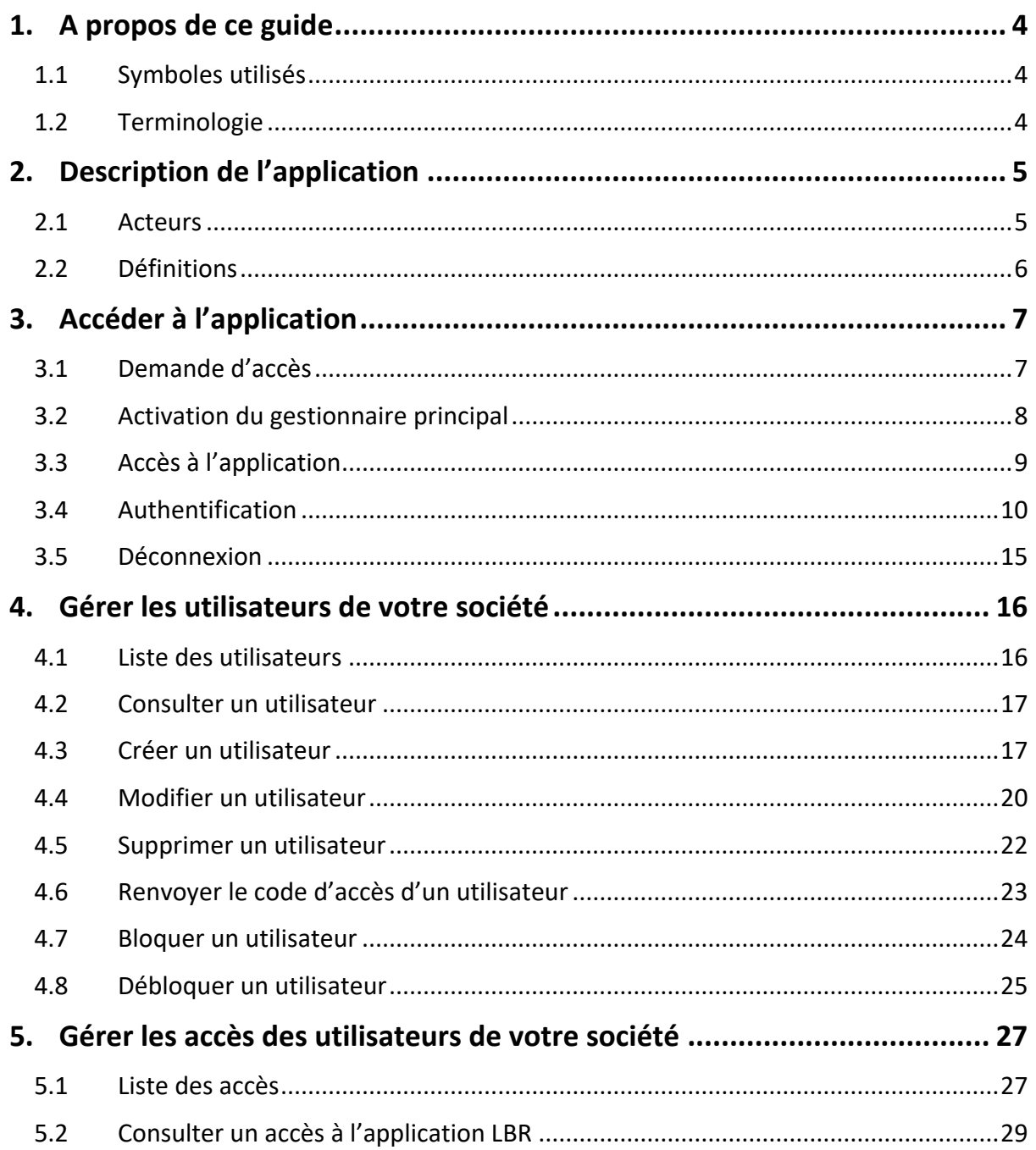

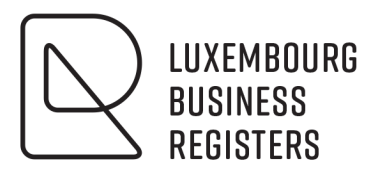

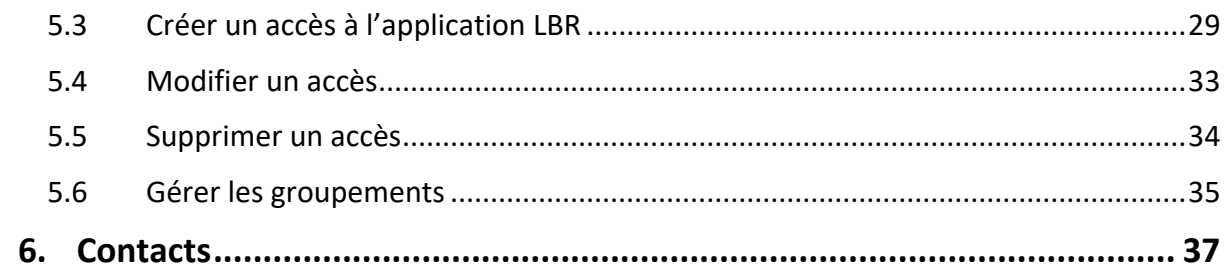

# <span id="page-3-0"></span>**1. A propos de ce guide**

#### <span id="page-3-1"></span>1.1 Symboles utilisés

<span id="page-3-2"></span>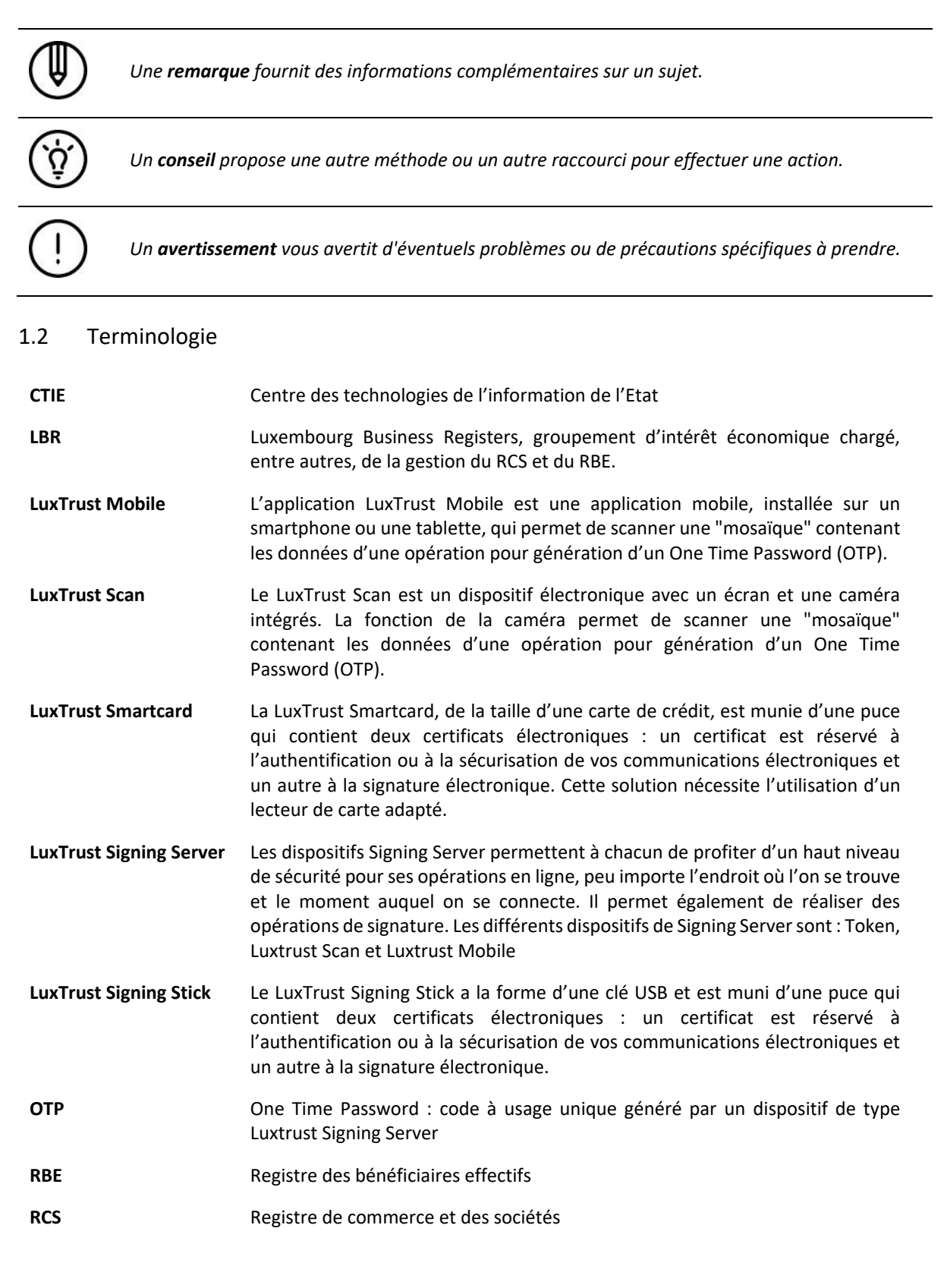

**Token** Le Token est un dispositif électronique de la taille d'un porte-clés avec écran et bouton poussoir. La pression du bouton génère et affiche un code numérique à usage unique : le One Time Password (OTP).

## <span id="page-4-0"></span>**2. Description de l'application**

En tant que client régulier du LBR vous bénéficiez de l'accès à l'application de gestion de comptes utilisateurs, développée par le Centre des technologies de l'information de l'Etat (CTIE).

Dans le cadre de la mise en place d'une solution d'accès hautement sécurisée par certificat électronique cette application vous offre une gestion centrale et autonome de vos utilisateurs et de leurs accès.

Les fonctionnalités clés de l'application sont :

- Un seul point d'accès pour gérer vos utilisateurs pour plusieurs applications de l'Etat.
- Une gestion autonome de vos utilisateurs ; création, modification, blocage et suppression de comptes utilisateurs en direct via le web. Activation immédiate de votre compte utilisateur sans aucun délai 24h/24h et 7j/7j.
- Une vue globale de tous vos utilisateurs.
- Une vue des accès par application.
- Des fonctionnalités de gestion avancées en fonction de l'application.

#### <span id="page-4-1"></span>**2.1 Acteurs**

Les différents acteurs de l'application sont :

- Le gestionnaire principal : il est défini par convention pour une société sur une application de l'état. Il possède le droit de définir et gérer des utilisateurs pour sa société et des accès aux applications de l'état pour lesquelles il est gestionnaire principal.
- Le gestionnaire : il est défini par le gestionnaire principal ou par un autre gestionnaire. Il possède le droit de définir et gérer des utilisateurs pour sa société et des accès aux applications de l'état pour lesquelles il est gestionnaire. Il ne peut ni créer, ni supprimer de gestionnaire principal.

Les utilisateurs qui ne sont ni gestionnaire principal, ni gestionnaire, ne reçoivent pas d'accès à l'application de gestion des utilisateurs.

#### <span id="page-5-0"></span>**2.2 Définitions**

Un accès désigne un lien entre un utilisateur et une application, il est unique pour une application et un utilisateur et possède les caractéristiques suivantes :

- Un type d'utilisateur, qui définira les éventuels droits sur l'application de gestion des utilisateurs.
- Un profil, qui définira ses droits sur l'application cible (en l'occurrence LBR).
- Un groupement.

#### **2.2.1 Type d'utilisateur**

Les 3 types d'utilisateur sont :

- Gestionnaire principal : l'utilisateur qui reçoit en charge la gestion des utilisateurs de par la convention signée entre LBR et le client régulier. Il est créé par un agent du LBR. Il reçoit également, lors de sa définition, un accès à l'application LBR.
- Gestionnaire : tout utilisateur qui peut, outre se connecter à l'application LBR, effectuer aussi la gestion des utilisateurs au même titre que le gestionnaire principal. Il s'agit donc d'une délégation de la gestion des utilisateurs par le gestionnaire principal à un autre utilisateur.
- **Utilisateur** : tout utilisateur qui reçoit uniquement un droit d'accès à l'application LBR.

#### **2.2.2 Profil**

Les profils qui existent pour l'application LBR sont :

- **Consultation simple** : l'utilisateur peut effectuer toute demande de service, à l'exception du dépôt électronique.
- **Consultation et dépôt électronique** : l'utilisateur peut effectuer toute demande de service, y compris une demande de dépôt électronique.
- **Consultation simple avec accès professionnel RBE** : l'utilisateur peut effectuer toute demande de service à l'exception du dépôt électronique. Il a également accès aux demandes d'extraits professionnels RBE sur lesquels sont repris l'intégralité des bénéficiaires effectifs (y compris ceux faisant l'objet d'une limitation d'accès article 15).
- **Consultation et dépôt électronique avec accès professionnel RBE** : l'utilisateur peut effectuer toute demande de service y compris une demande de dépôt électronique. Il a également accès aux demandes d'extraits professionnels RBE sur lesquels sont repris l'intégralité des bénéficiaires effectifs (y compris ceux faisant l'objet d'une limitation d'accès article 15).

#### **2.2.3 Groupement**

Un groupement désigne un ensemble d'utilisateurs défini sur une application.

Il existe 2 types de groupement :

- Les groupements par défaut : ils sont définis et gérés par l'application, ils ne peuvent en conséquence être modifiés ou supprimés. Pour l'application LBR, les groupements par défaut sont :
	- o **Vue individuelle** : l'utilisateur ne peut visualiser qu'aux documents qu'il a lui-même commandé.
	- o **Vue globale** : l'utilisateur peut visualiser tous les documents commandés par un utilisateur de la même société (du même client régulier).
- Les groupements « société » : ils sont définis uniquement pour la société sur l'application, ils peuvent être créés, modifiés ou supprimés de façon libre.

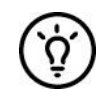

*Si, en fonction de la taille de votre organisation, la vue globale regroupe trop de personnes de services différents, vous pouvez créer un nouveau groupement « société » pour "rassembler" les personnes par service.*

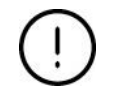

*Un utilisateur ne peut appartenir qu'à un seul groupement.*

# <span id="page-6-0"></span>**3. Accéder à l'application**

#### <span id="page-6-1"></span>**3.1 Demande d'accès**

Un accès à l'application de gestion des utilisateurs passe nécessairement par l'obtention d'un agrément de client régulier « grand donneur d'ordre » auprès du LBR.

#### **3.1.1 Qui peut obtenir un agrément ?**

Dans un souci de faciliter les démarches administratives auprès du LBR, les clients qui commandent ou déposent de manière régulière un nombre important de documents auprès du RCS peuvent bénéficier d'un agrément de grand donneur d'ordre.

Le client régulier "grand donneur d'ordre" bénéficie ainsi de certaines facilités :

- Facilités de paiement par envoi d'une facture récapitulative mensuelle reprenant l'ensemble des prestations (dépôts, commande d'extraits, commande de certificats ou de copies) effectuées par le client.
- Connexion simplifiée au site internet du LBR.
- Accès à l'application de gestion de comptes utilisateurs.

#### **3.1.2 Gestionnaire principal**

Une fois créé par LBR, le gestionnaire principal, défini dans l'annexe de l'agrément du LBR, dispose des droits nécessaires pour pouvoir définir des comptes utilisateurs supplémentaires.

Il lui est possible de créer deux types d'utilisateurs :

- Gestionnaire : Un gestionnaire est un utilisateur qui a le droit de gérer les utilisateurs pour la société. Il peut, comme le gestionnaire principal, créer, modifier, bloquer et supprimer des accès pour l'application pour laquelle il a les droits
- **Utilisateur** : Un utilisateur peut accéder aux applications qui sont autorisées mais n'a pas les droits pour gérer des utilisateurs. C'est le type utilisateur à créer pour vos employés qui doivent travailler avec le site web du LBR.

#### **3.1.3 Autre utilisateur**

La définition de tout autre utilisateur pour le même client régulier est à gérer par le gestionnaire principal (ou par un gestionnaire délégué, à créer par le gestionnaire principal) en utilisant l'application de gestion des utilisateurs.

### <span id="page-7-0"></span>**3.2 Activation du gestionnaire principal**

Après avoir effectué les démarches nécessaires auprès du LBR, le gestionnaire principal recevra un e-mail d'activation de son utilisateur :

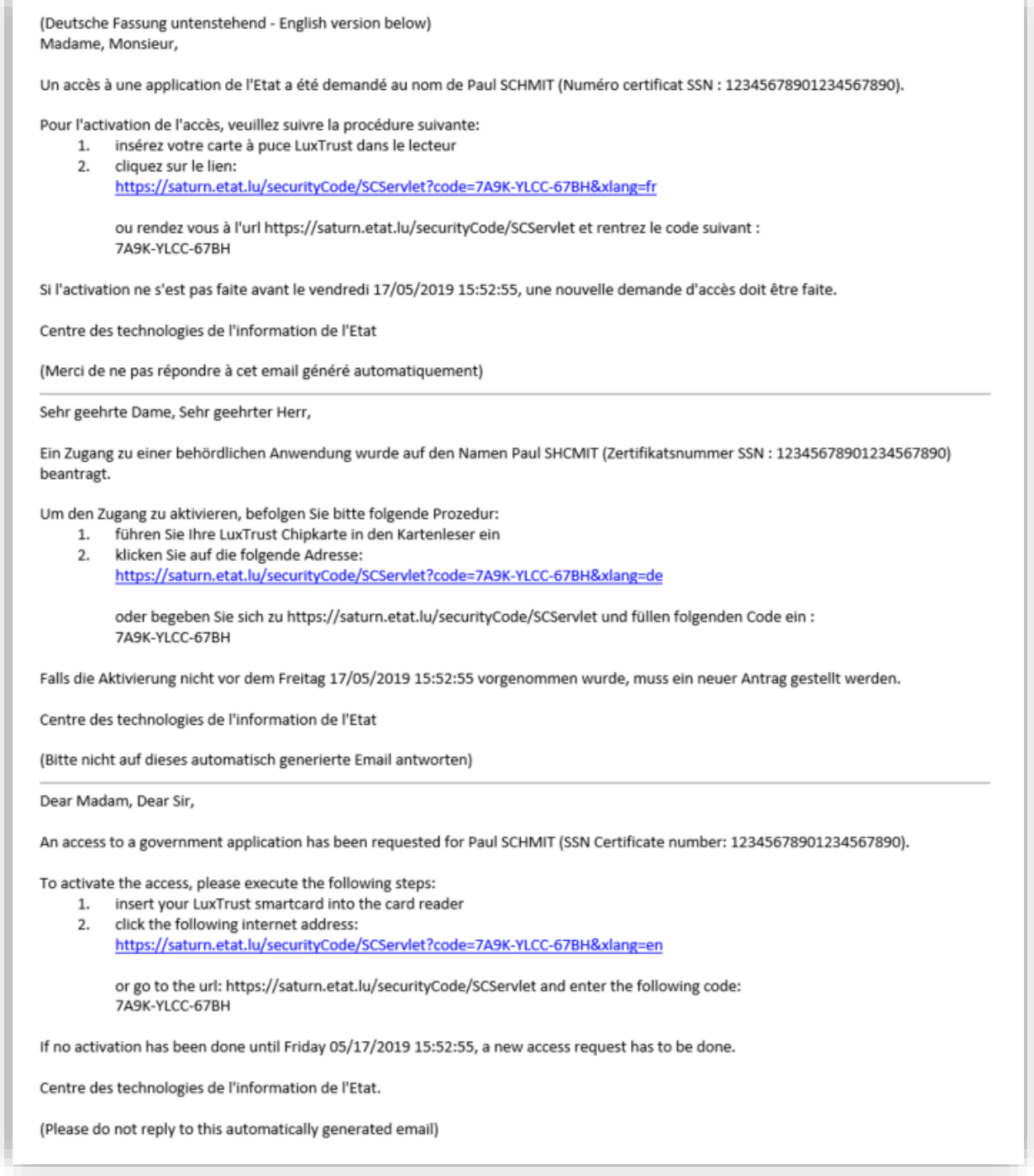

*Figure 1 : Mail d'activation d'accès*

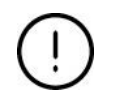

*L'activation doit être effectuée dans le délai renseigné dans le mail, sans quoi, une nouvelle demande d'accès devra être effectuée.*

L'utilisateur, après s'être connecté à l'aide de son certificat, en suivant le lien qui se trouve dans cet e-mail, aura un message de confirmation de la création de son utilisateur :

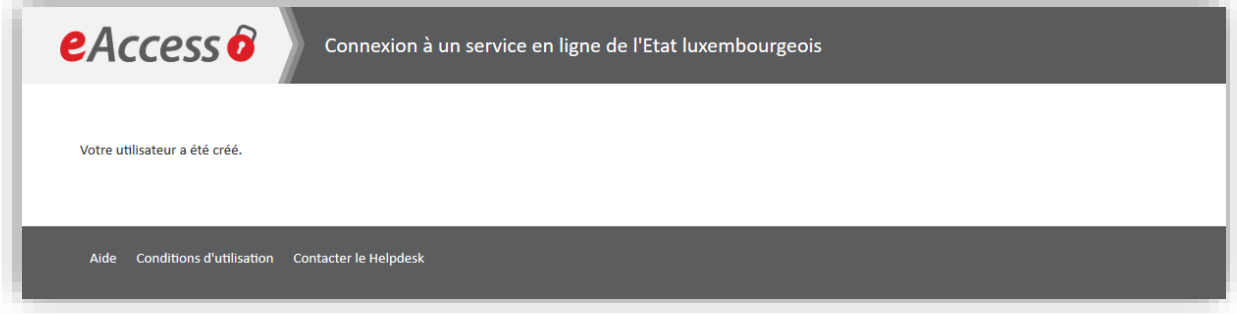

*Figure 2 : Activation d'accès – Ecran de confirmation de création d'un utilisateur*

A partir de cet instant, il peut accéder à l'application de gestion des utilisateurs.

*Voir [3.3.](#page-8-0) [Accès à l'application](#page-8-0)*

#### <span id="page-8-0"></span>**3.3 Accès à l'application**

L'accès à l'application se fait via l'adresse suivante :

<https://saturn.etat.lu/gu-societe/>

L'accès à l'application requiert une authentification forte par certificat.

*Voir [3.4. Authentification](#page-9-0)*

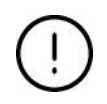

*Seul le gestionnaire principal ou un utilisateur créé par ce dernier avec un profil « Gestionnaire » ont le droit de se connecter à l'application de gestion des utilisateurs.*

#### <span id="page-9-0"></span>**3.4 Authentification**

3.4.1 Sélection du certificat électronique LuxTrust

L'utilisateur doit sélectionner le produit contenant le certificat électronique LuxTrust à utiliser.

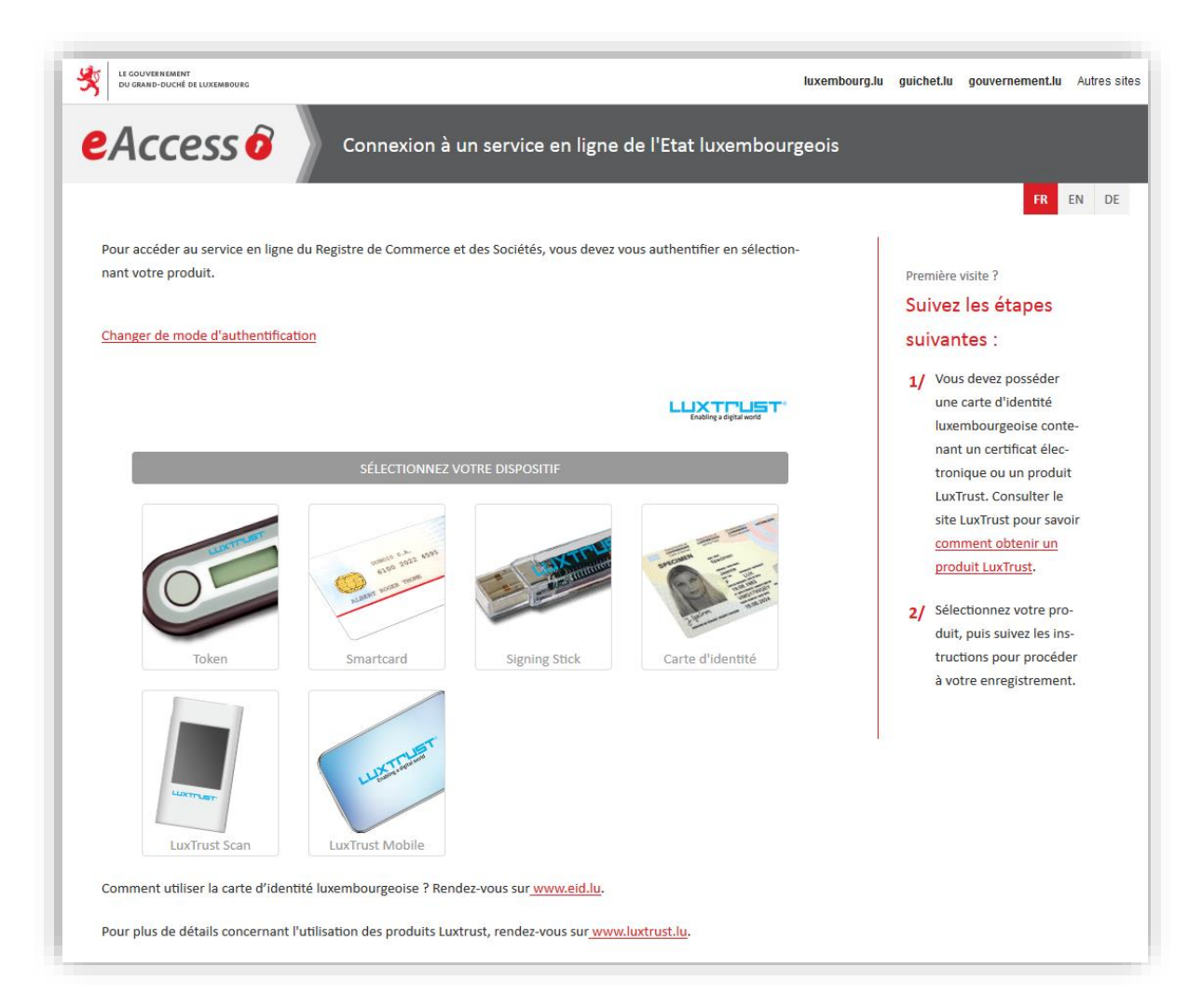

*Figure 3 : Authentification – Utilisateur avec certificat*

#### ◦ **Token**

L'utilisateur doit saisir le **User ID** Luxtrust (4 lettres et 4 chiffres), le **Password** et l'**OTP** (code numérique à usage unique généré par le token en pressant sur le bouton de ce dernier) et cliquer sur le bouton **S'authentifier**.

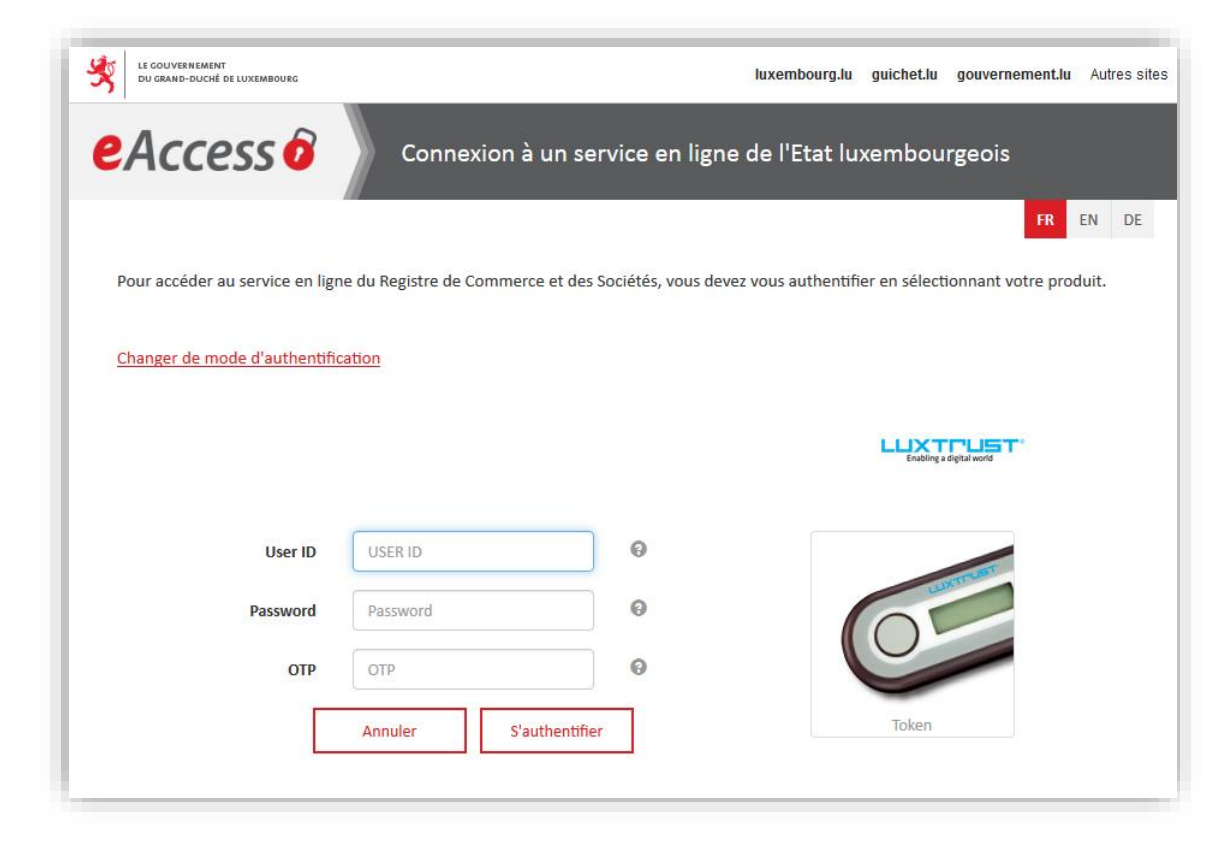

*Figure 4 : Authentification par token – Saisie des informations Luxtrust*

Après s'être identifié avec succès, l'utilisateur accède à la page d'accueil.

*Voi[r 4.1. Liste des utilisateurs](#page-15-1)*

*Si le certificat utilisé est lié à plusieurs sociétés, l'utilisateur est d'abord redirigé vers la page de sélection de la société ( Voi[r 3.4.2. Sélection de la société\)](#page-14-1).*

#### ◦ **SmartCard Luxtrust / Carte eID / Signing Stick USB**

L'utilisateur doit sélectionner le certificat dans la liste et cliquer sur le bouton **S'authentifier**.

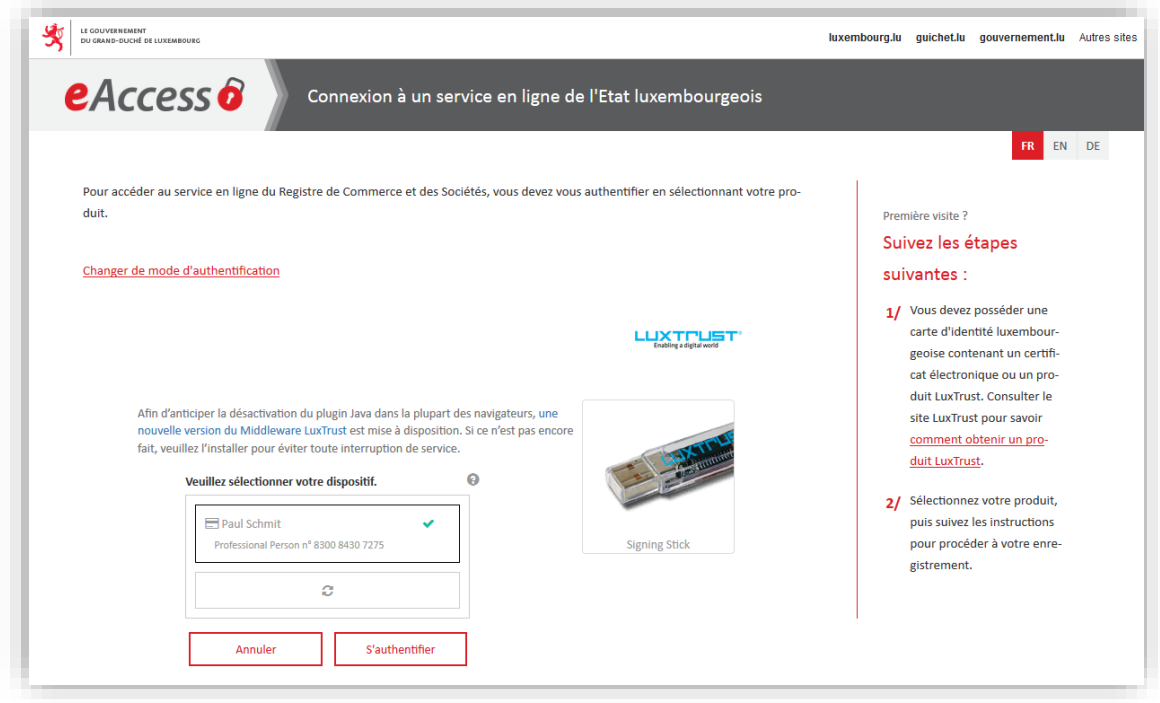

*Figure 5 : Authentification – Sélection du certificat*

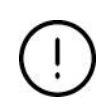

*Si votre certificat n'apparaît pas dans la liste, soit votre système n'est pas configuré correctement, soit votre certificat n'est pas accessible par votre système. Dans ces deux cas prière de contacter le helpdesk de LuxTrust ou le helpdesk du Centre des technologies de l'information de l'Etat (CTIE).*

L'utilisateur doit ensuite saisir, dans la fenêtre popup, le **Code PIN** du certificat et cliquer sur le bouton **Confirm**.

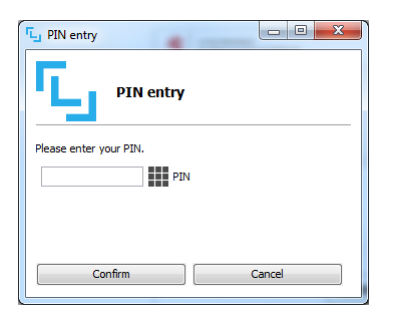

*Figure 6 : Authentification – Saisie du code PIN*

Après s'être identifié avec succès, l'utilisateur accède à la page d'accueil.

*Voi[r 4.1. Liste des utilisateurs](#page-15-1)*

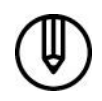

*Si le certificat utilisé est lié à plusieurs sociétés, l'utilisateur est d'abord redirigé vers la page de sélection de la société ( Voi[r 3.4.2. Sélection de la société\)](#page-14-1).*

#### ◦ **Luxtrust Scan / Luxtrust Mobile**

Ce type de dispositif permet de générer un OTP sans disposer du Token.

*Ce type de dispositif doit au préalable être connecté à votre certificat. Vous pouvez le connecter sur [www.luxtrust.com](http://www.luxtrust.com/)*

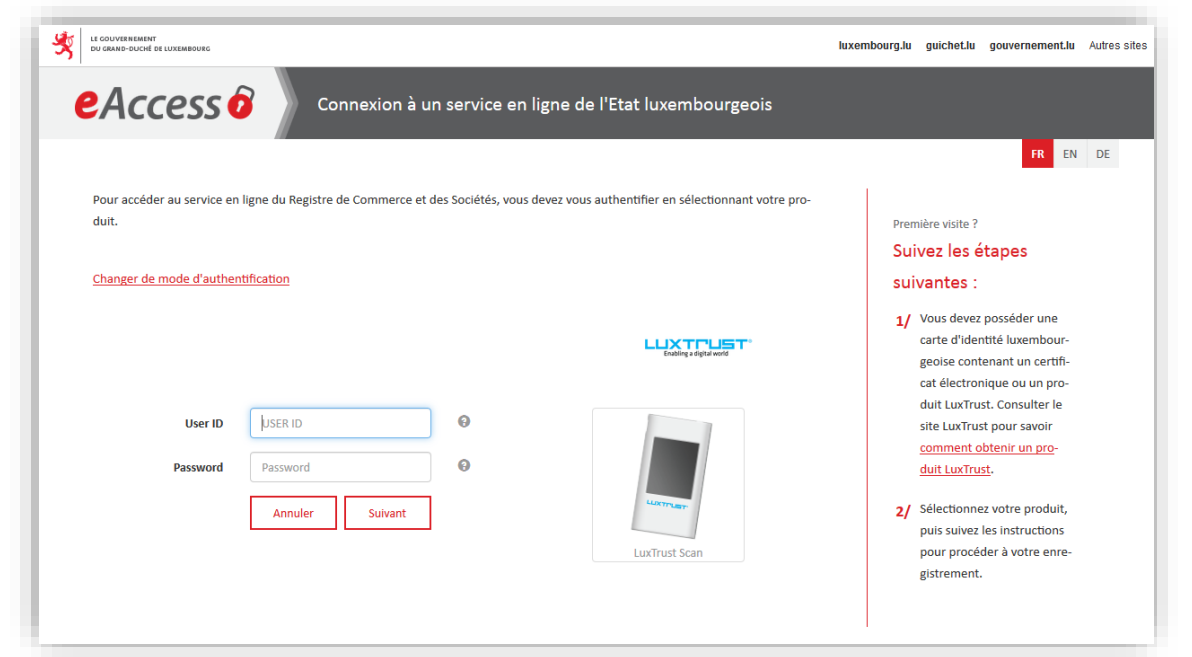

*Figure 7 : Luxtrust Scan/Mobile – Saisie du User ID et du password*

L'utilisateur doit saisir le **User ID** (4 lettres et 4 chiffres) Luxtrust et son **Password**, et doit ensuite cliquer sur le bouton **Suivant**.

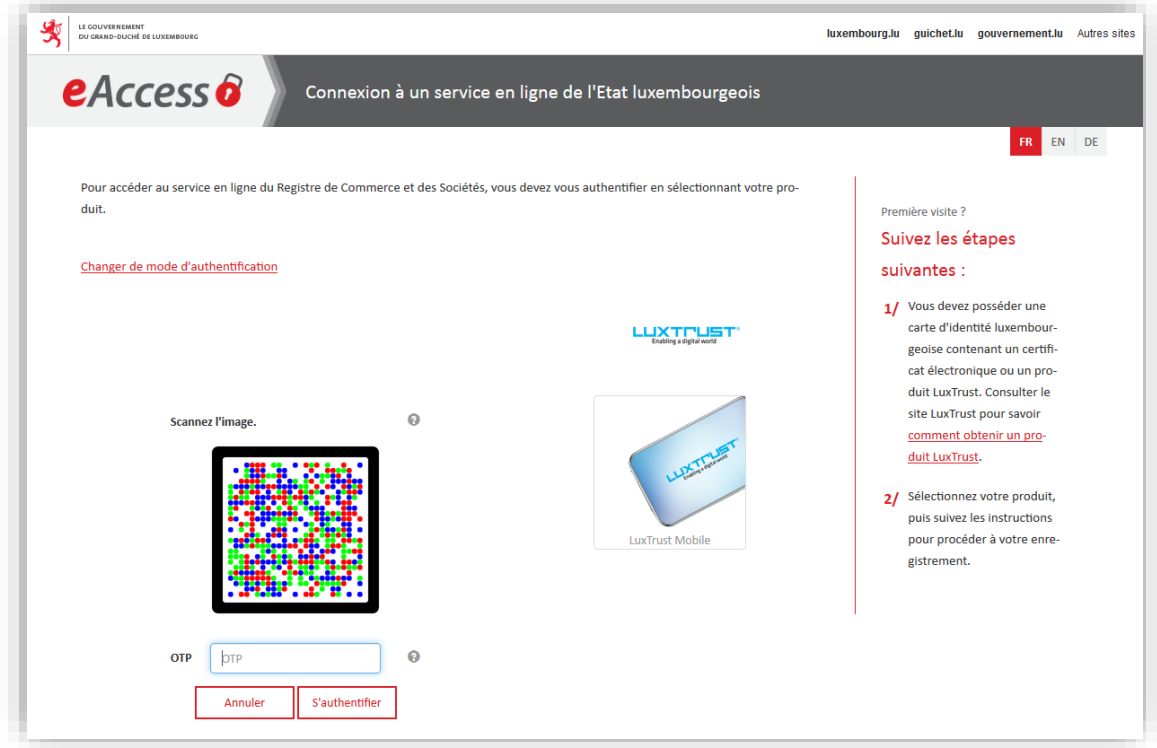

#### *Figure 8 : Luxtrust Scan/Mobile – Scan et saisie du OTP*

L'utilisateur doit tout d'abord scanner le QR-Code coloré à l'aide du dispositif « Luxtrust Scan » ou à l'aide de l'application Luxtrust Mobile installée et configurée au préalable sur un smartphone.

Il doit ensuite après avoir suivi les instructions indiquées par le dispositif, saisir le **OTP** indiqué sur ce dernier (il s'agit d'un code à usage unique de 8 chiffres).

Il doit terminer la procédure de connexion en cliquant sur le bouton **S'authentifier**.

Après s'être identifié avec succès, l'utilisateur accède à la page d'accueil.

#### *Voi[r 4.1. Liste des utilisateurs](#page-15-1)*

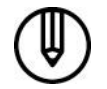

*Si le certificat utilisé est lié à plusieurs sociétés, l'utilisateur est d'abord redirigé vers la page de sélection de la société ( Voir [3.4.2. Sélection de la société\)](#page-14-1).*

#### <span id="page-14-1"></span>**3.4.2 Sélection de la société**

Si le certificat utilisé pour l'authentification est utilisé dans plus d'une société, l'utilisateur doit au préalable sélectionner la société pour laquelle il souhaite accéder à la gestion des utilisateurs.

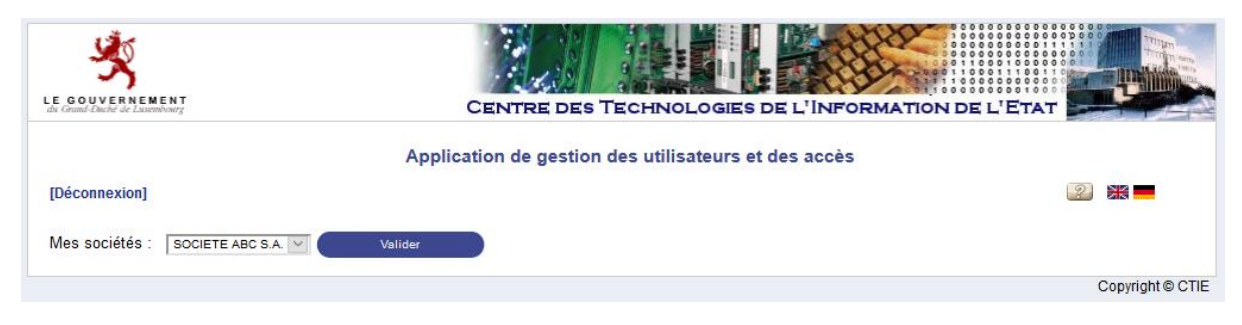

*Figure 9 : Authentification – Sélection de la société*

Il doit ensuite cliquer sur le bouton **Valider**.

Après avoir sélectionné la société à utiliser, l'utilisateur accède à la page d'accueil.

*Voi[r 4.1. Liste des utilisateurs](#page-15-1)*

Il peut aussi annuler le processus de connexion en cliquant sur le bouton **[Déconnexion]**. L'utilisateur sera alors déconnecté.

#### <span id="page-14-0"></span>**3.5 Déconnexion**

Pour se déconnecter de l'application, cliquer sur le lien **[Déconnexion]** qui se trouve en haut à gauche de chaque page de l'application.

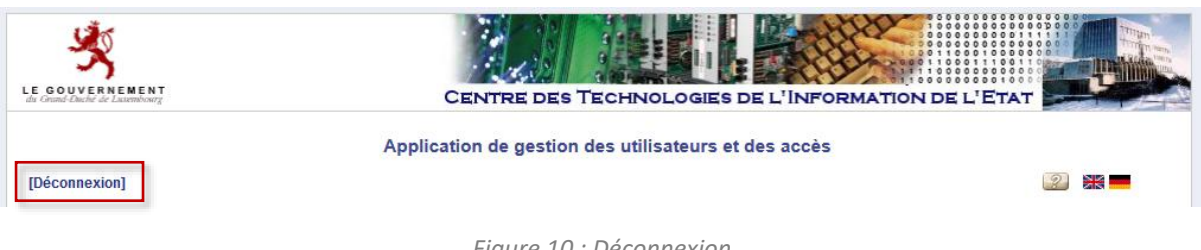

*Figure 10 : Déconnexion*

La page de déconnexion à l'application est alors affichée :

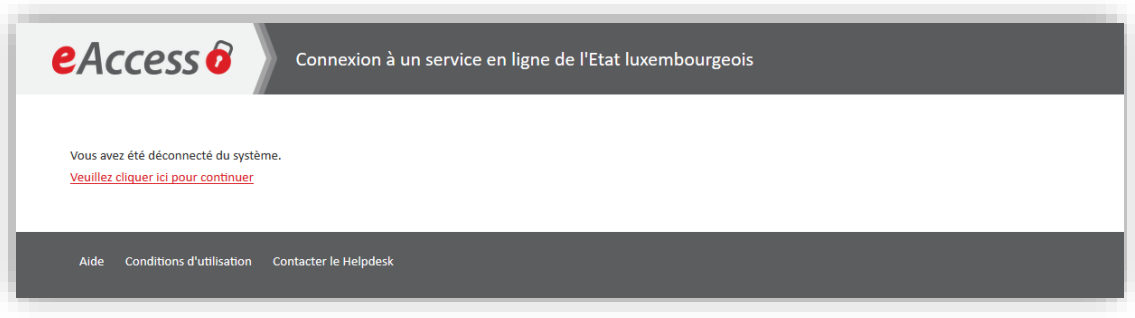

*Figure 11 : Déconnexion - Utilisateur déconnecté*

En cliquant sur le lien **Veuillez cliquer ici pour continuer**, l'utilisateur est redirigé directement vers la page d'authentification.

*Voir [3.4. Authentification](#page-9-0)*

## <span id="page-15-0"></span>**4. Gérer les utilisateurs de votre société**

#### <span id="page-15-1"></span>**4.1 Liste des utilisateurs**

La liste des utilisateurs définis pour la société de l'utilisateur connecté est accessible par le lien « [Gestion utilisateurs] », et se présente comme suit :

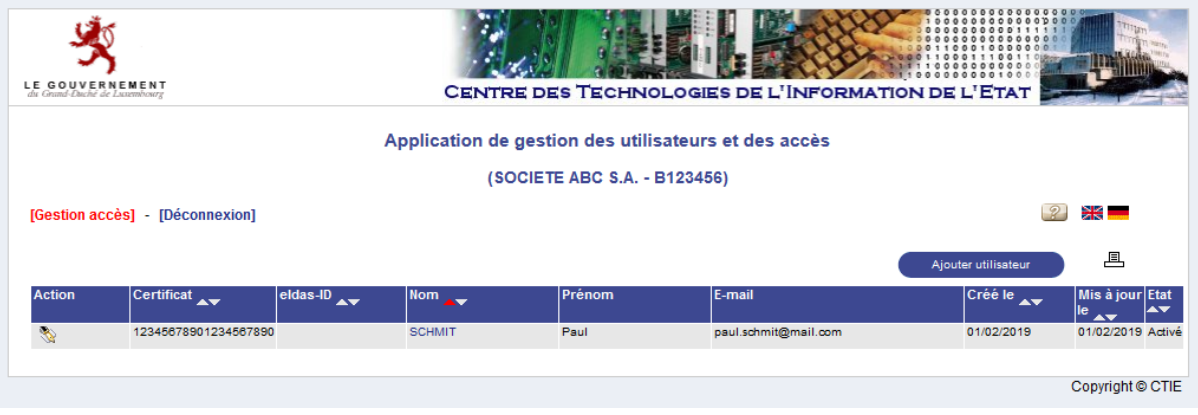

*Figure 12 : Liste des utilisateurs*

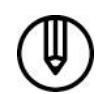

*Au départ, seul le gestionnaire principal qui a été défini par LBR se trouve dans la liste.*

*Le gestionnaire principal ne peut pas se supprimer lui-même.*

La flèche rouge ▲ dans l'entête du tableau principal désigne le tri actif. Celui-ci peut être modifié en cliquant directement sur la flèche blanche désignant le tri souhaité.

Pour consulter le détail d'un utilisateur, il faut cliquer sur le nom de l'utilisateur dans la colonne **Nom**.

*Voi[r 4.2. Consulter un utilisateur](#page-16-0)*

Pour créer un utilisateur, le gestionnaire doit cliquer sur le bouton **Ajouter utilisateur**.

*Voi[r 4.3. Créer un utilisateur](#page-16-1)*

Les actions possibles proposées sous forme d'icônes dans la première colonne sont :

- : Modifier l'utilisateur *( Voir [4.4. Modifier un utilisateur\)](#page-19-0)*
- : Supprimer l'utilisateur *( Voir [4.5. Supprimer un utilisateur\)](#page-21-0)*
- : Renvoyer le code d'accès *( Voir [4.6.](#page-22-0) [Renvoyer le code d'accès d'un utilisateur](#page-22-0))*
- : Bloquer l'utilisateur *( Voir [4.7. Bloquer un utilisateur\)](#page-23-0)*
- : Débloquer l'utilisateur *( Voir [4.8. Débloquer un utilisateur\)](#page-24-0)*

#### <span id="page-16-0"></span>**4.2 Consulter un utilisateur**

Le détail de l'utilisateur est affiché dans une fenêtre séparée.

| $N^{\circ}$ certificat SSN $(*)$ : | 12345678901234567890 |  |
|------------------------------------|----------------------|--|
| ou eldas-ID (*):                   |                      |  |
| Nom $(*)$ :                        | <b>SCHMIT</b>        |  |
| Prénom $(*)$ :                     | Paul                 |  |
| E-mail $(*)$ :                     | paul.schmitmail.com  |  |
| Date de création :                 | 01/02/2019 14:34:13  |  |
| Date de dernière modification :    | 01/02/2019 14:37:38  |  |
| Modifié par :                      | <b>SCHMIT Paul</b>   |  |
| Date d'activation :                | 01/02/2019 14:37:37  |  |
| Etat:                              | Activé               |  |

*Figure 13 : Détail d'un utilisateur*

Aucune information n'est modifiable.

La fenêtre peut être fermée en cliquant sur le bouton **Fermer la fenêtre**.

Le contenu de la fenêtre peut être imprimé en cliquant sur l'icône ...

#### <span id="page-16-1"></span>**4.3 Créer un utilisateur**

L'écran d'ajout d'un utilisateur est affiché dans une fenêtre séparée.

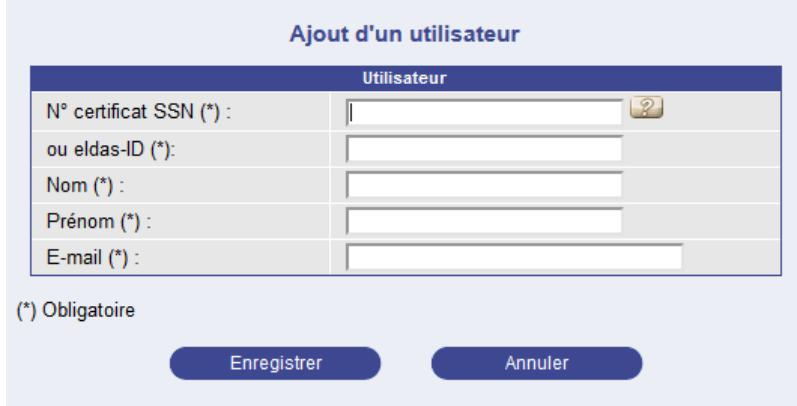

*Figure 14 : Ajout d'un utilisateur*

Le gestionnaire doit saisir les informations suivantes (tous les champs sont obligatoires) :

- le **numéro du certificat** de l'utilisateur (les 12 chiffres se trouvant sur la carte de son certificat Luxtrust),
- l'**Identifiant eIDAS** (s'il s'agit d'un certificat eIDAS et pas d'un certificat Luxtrust)
- le nom de l'utilisateur,
- le prénom de l'utilisateur,
- l'**e-mail** de l'utilisateur.

Il doit ensuite cliquer sur le bouton **Enregistrer**. Il peut également fermer la fenêtre sans création et revenir à la liste des utilisateurs en cliquant sur le bouton **Annuler**.

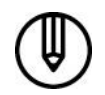

*Si une erreur se produit, la même page est réaffichée, avec un ou plusieurs messages en rouge détaillant la nature des erreurs.*

Si aucune erreur ne survient, l'utilisateur est créé et la page suivante s'affiche avec en vert un message de confirmation :

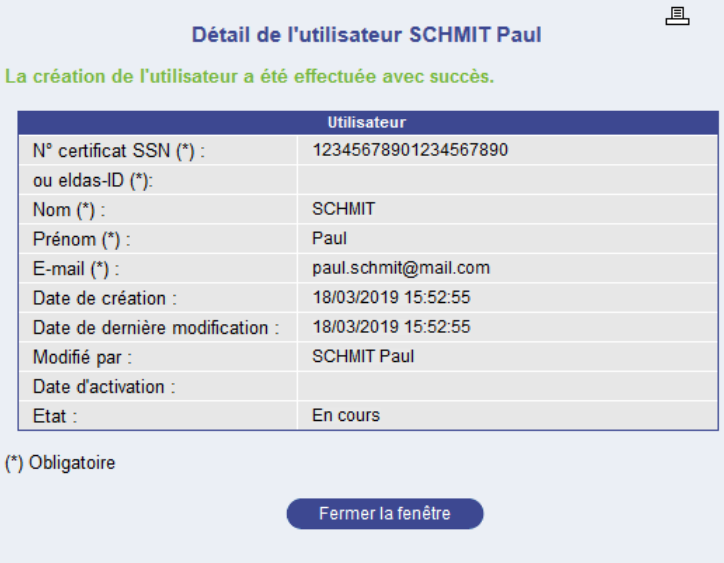

*Figure 15 : Ajout d'un utilisateur - Succès*

#### **4.3.1 Activation de l'utilisateur créé**

L'utilisateur ainsi créé est en état « **En cours** », et un e-mail d'activation de l'utilisateur lui est envoyé.

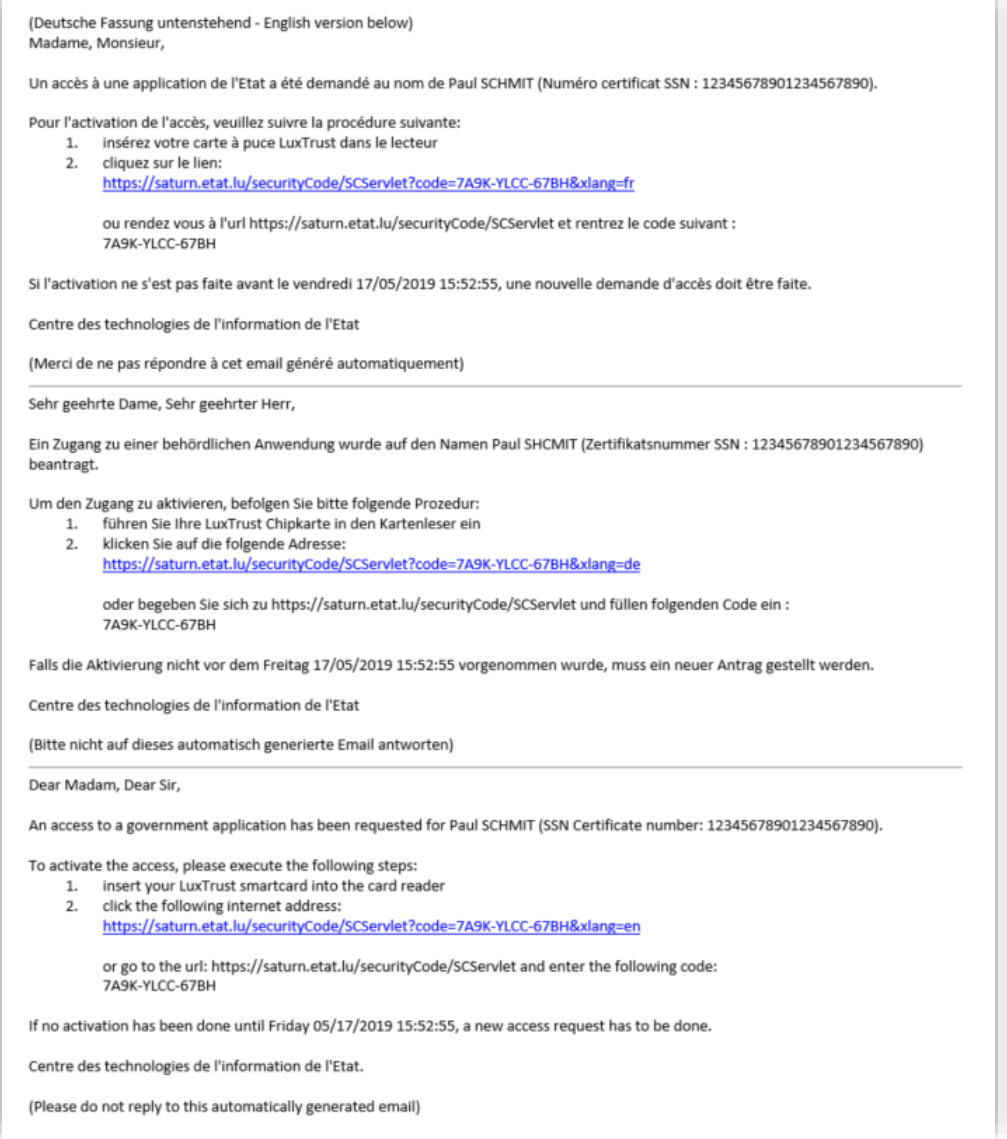

*Figure 16 : Ajout d'un utilisateur - Mail d'activation de l'utilisateur*

L'utilisateur, après s'être connecté à l'aide de son certificat, en suivant le lien qui se trouve dans cet e-mail, aura un message de confirmation de la création de son utilisateur :

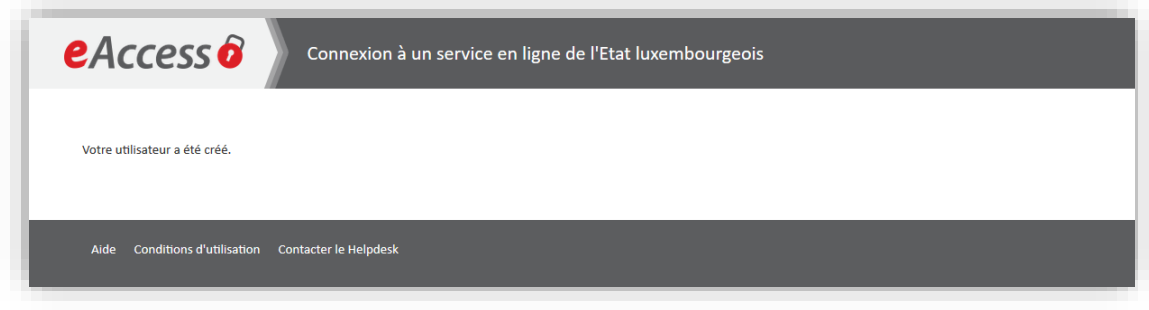

*Figure 17 : Ajout d'un utilisateur – Ecran de confirmation de création d'un utilisateur*

L'utilisateur évolue alors vers l'état « **Activé** ».

#### <span id="page-19-0"></span>**4.4 Modifier un utilisateur**

L'écran de modification d'un utilisateur est affiché dans une fenêtre séparée.

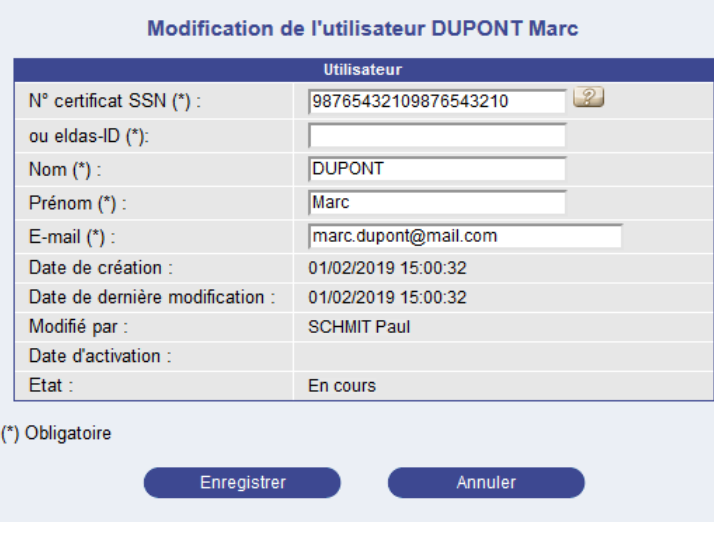

*Figure 18 : Modification d'un utilisateur*

*Pour être modifiable, un utilisateur ne doit :*

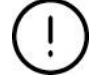

- *ni être en état « Bloqué »,*
	- *ni être gestionnaire principal d'une application (excepté s'il s'agit de l'utilisateur connecté lui-même).*

Si l'utilisateur est en état « Activé », ou si l'utilisateur en cours de modification est celui de l'utilisateur connecté, seul son e-mail peut être modifié, sinon les données modifiables sont :

- le numéro de certificat de l'utilisateur,
- le nom de l'utilisateur,
- le prénom de l'utilisateur,
- l'**e-mail** de l'utilisateur.

#### *Modification de l'adresse e-mail*

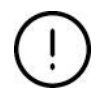

*Les sociétés disposant d'un agrément « client régulier » doivent obligatoirement modifier l'adresse e-mail par l'intermédiaire de l'application de gestion des utilisateurs.*

*Seuls les utilisateurs disposant d'un profil « gestionnaire » peuvent modifier les adresses des utilisateurs dont ils ont la gestion.*

Pour enregistrer les modifications, le gestionnaire doit cliquer sur le bouton **Enregistrer**. Il peut également fermer la fenêtre sans modification et revenir à la liste des utilisateurs en cliquant sur le bouton **Annuler**.

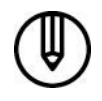

*Si une erreur se produit, la même page est réaffichée, avec un ou plusieurs messages en rouge détaillant la nature des erreurs.*

Si aucune erreur ne survient, l'utilisateur est modifié et la page suivante s'affiche avec en vert un message de confirmation :

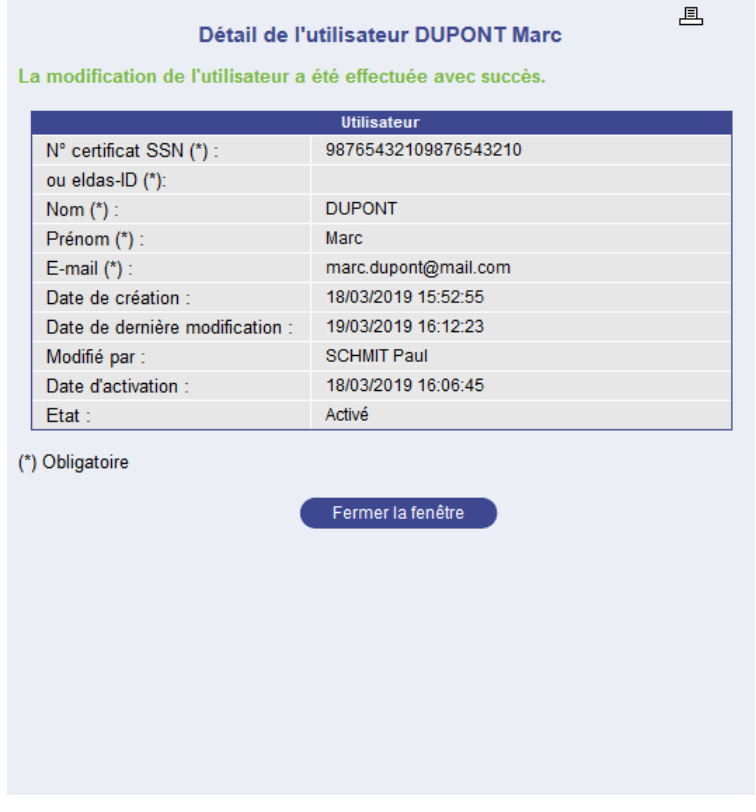

*Figure 19 : Modification d'un utilisateur - Succès*

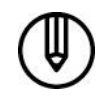

*Si le numéro de certificat ou l'e-mail d'un utilisateur en état « En cours » est modifié, alors un nouvel e-mail d'activation accès est envoyé.*

#### <span id="page-21-0"></span>**4.5 Supprimer un utilisateur**

L'écran de suppression d'un utilisateur est affiché dans une fenêtre séparée.

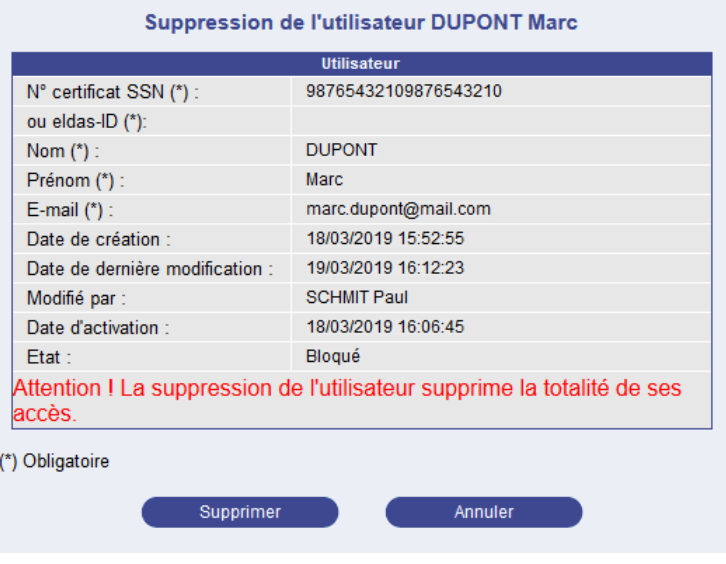

*Figure 20 : Suppression d'un utilisateur*

*La suppression d'un utilisateur implique la suppression de l'ensemble de ses accès, y compris aux applications dont l'utilisateur connecté n'est pas gestionnaire.*

*Pour être supprimable, un utilisateur doit :*

- *être en état « En cours », « Non activé » ou « Bloqué »,*
- *ne pas être gestionnaire principal d'une application,*
- *ne pas être l'utilisateur effectuant l'opération.*

Pour confirmer la suppression de l'utilisateur, le gestionnaire doit cliquer sur le bouton **Supprimer**. Il peut également fermer la fenêtre sans supprimer l'utilisateur et revenir à la liste des utilisateurs en cliquant sur le bouton **Annuler**.

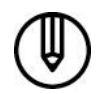

*Si une erreur se produit, la même page est réaffichée, avec un ou plusieurs messages en rouge détaillant la nature des erreurs.*

Si aucune erreur ne survient, l'utilisateur est supprimé, la fenêtre pop-up se ferme et la liste des utilisateurs est remise à jour.

#### <span id="page-22-0"></span>**4.6 Renvoyer le code d'accès d'un utilisateur**

L'écran de renvoi du code d'accès d'un utilisateur est affiché dans une fenêtre séparée.

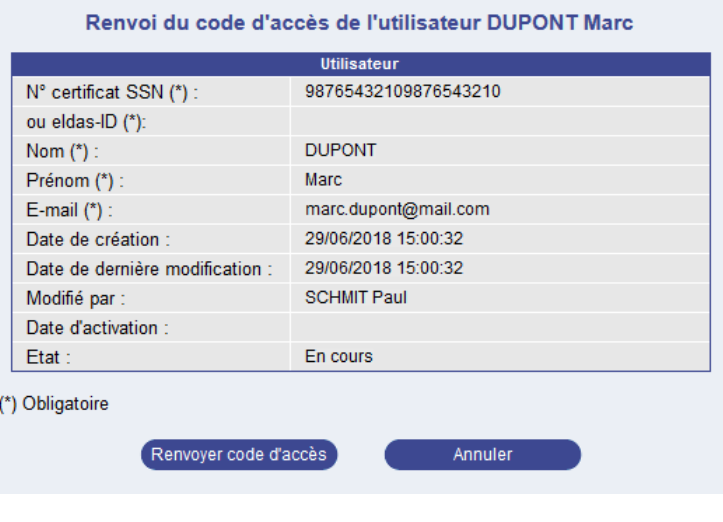

*Figure 21 : Renvoi du code d'accès*

*Le renvoi du code d'accès est utile dans les cas suivants :*

- *l'utilisateur a perdu ou n'a pas reçu l'e-mail d'enregistrement,*

- *l'utilisateur ne s'est pas enregistré à temps et la limite de validité du code d'accès a été dépassée (l'utilisateur est passé en état « Non activé »).*

*Pour pouvoir renvoyer le code d'accès d'un utilisateur, ce dernier doit :*

- *être en état « En cours » ou en état « Non activé »,*
	- *ne pas être gestionnaire principal d'une application.*

Le gestionnaire doit cliquer sur le bouton **Renvoyer code d'accès**. Il peut également fermer la fenêtre sans envoyer le code et revenir à la liste des utilisateurs en cliquant sur le bouton **Annuler**.

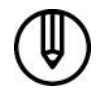

*Si une erreur se produit, la même page est réaffichée, avec un ou plusieurs messages en rouge détaillant la nature des erreurs.*

Si aucune erreur ne survient, un nouvel e-mail d'accès contenant un nouveau code d'activation est renvoyé à l'utilisateur, son état passe à « En cours » et la page suivante s'affiche avec en vert un message de confirmation :

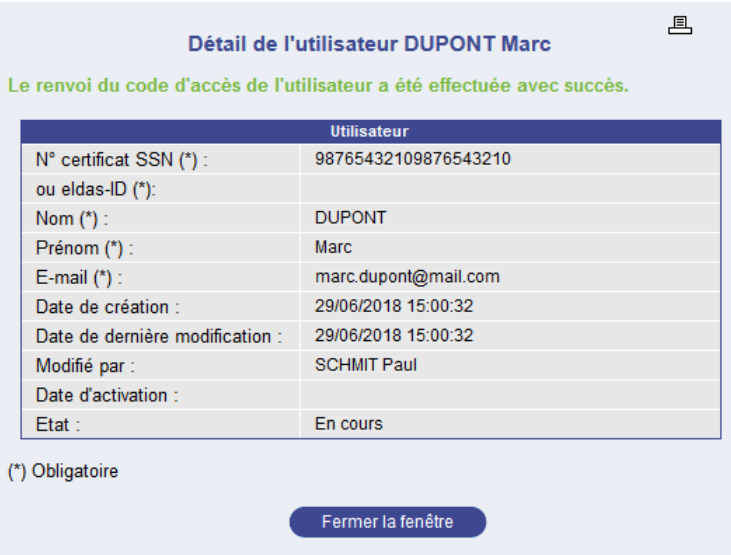

*Figure 22 : Renvoi du code d'accès – Succès*

#### <span id="page-23-0"></span>**4.7 Bloquer un utilisateur**

L'écran de blocage d'un utilisateur est affiché dans une fenêtre séparée.

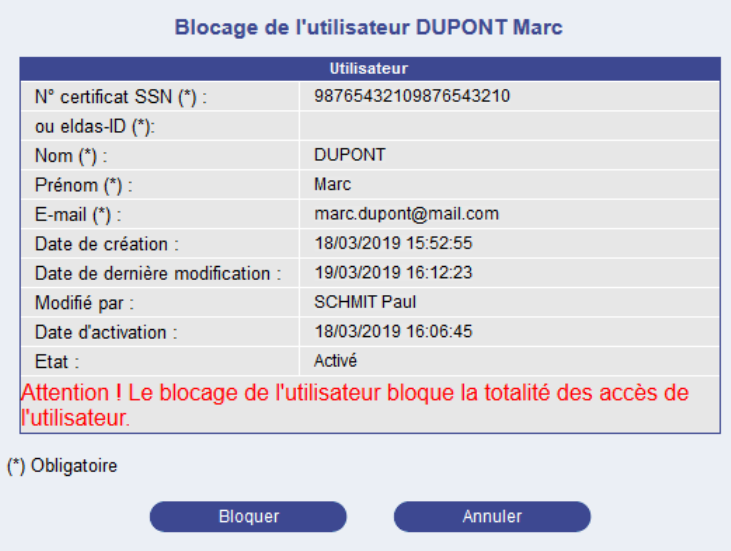

*Figure 23 : Blocage d'un utilisateur*

*Pour être blocable, un utilisateur doit :*

- *ne pas être déjà bloqué,*
- *ne pas être gestionnaire principal d'une application,*
- *ne pas être l'utilisateur effectuant l'opération.*

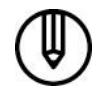

*Un utilisateur bloqué ne perd aucun droit d'accès, mais il ne pourra plus se connecter à aucune des applications.*

Le gestionnaire désactive un utilisateur en cliquant sur le bouton **Bloquer**. Il peut également fermer la fenêtre sans bloquer l'utilisateur et revenir à la liste des utilisateurs en cliquant sur le bouton **Annuler**.

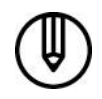

*Si une erreur se produit, la même page est réaffichée, avec un ou plusieurs messages en rouge détaillant la nature des erreurs.*

Si aucune erreur ne survient, l'utilisateur passe en état « Bloqué » et la page suivante s'affiche avec en vert un message de confirmation :

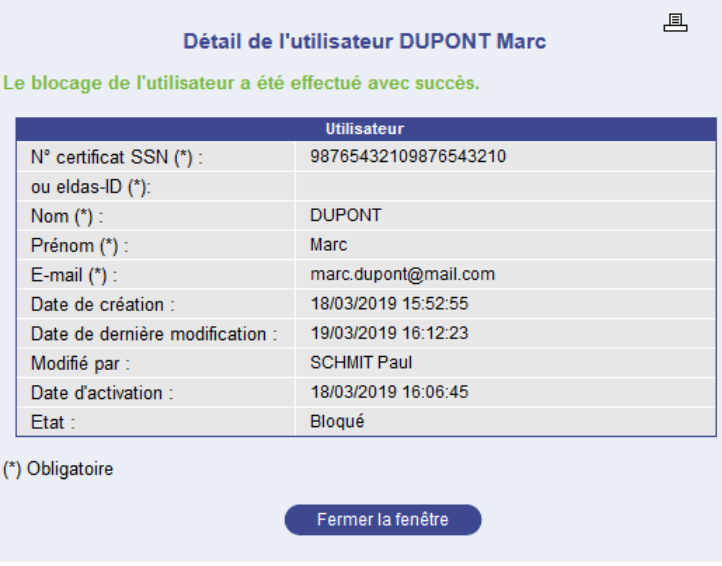

*Figure 24 : Blocage d'un utilisateur - Succès*

#### <span id="page-24-0"></span>**4.8 Débloquer un utilisateur**

L'écran de déblocage d'un utilisateur est affiché dans une fenêtre séparée.

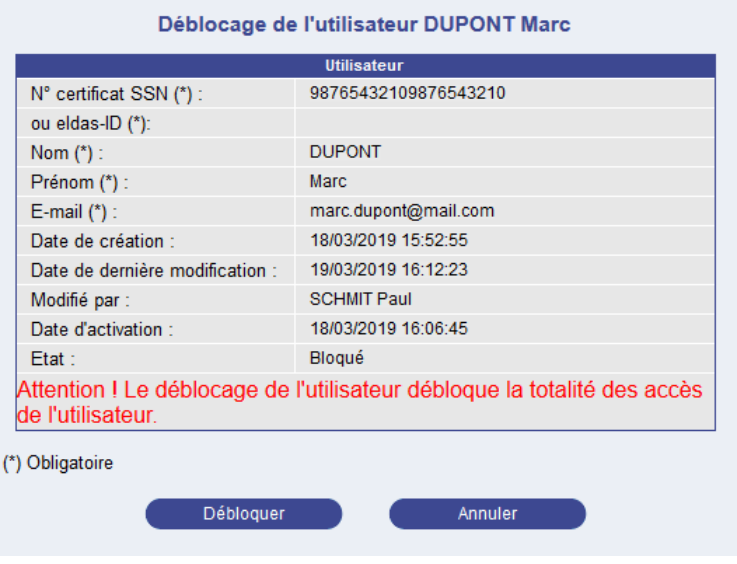

*Figure 25 : Déblocage d'un utilisateur*

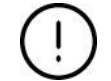

*Pour être déblocable, un utilisateur doit être en état « Bloqué ».*

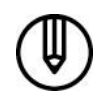

*Un utilisateur débloqué récupère la possibilité de se connecter à toutes les applications auxquelles il a un accès.*

Le gestionnaire peut réactiver un utilisateur bloqué en cliquant sur le bouton **Débloquer**. Il peut également fermer la fenêtre sans débloquer l'utilisateur et revenir à la liste des utilisateurs en cliquant sur le bouton **Annuler**.

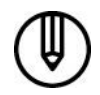

*Si une erreur se produit, la même page est réaffichée, avec un ou plusieurs messages en rouge détaillant la nature des erreurs.*

Si aucune erreur ne survient, l'utilisateur est débloqué et son état sera le suivant :

- « En cours » s'il n'a jamais été activé et que son code d'activation est toujours valide,
- « Non Activé » s'il n'a jamais été activé et que son code d'activation n'est plus valide,
- « Activé » s'il a déjà été activé.

La page suivante s'affiche avec en vert un message de confirmation :

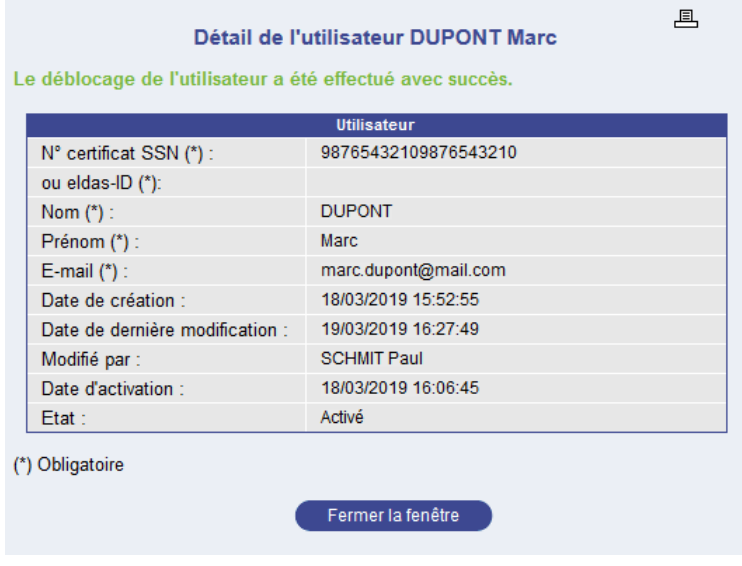

*Figure 26 : Déblocage d'un utilisateur - Succès*

## <span id="page-26-0"></span>**5. Gérer les accès des utilisateurs de votre société**

#### <span id="page-26-1"></span>**5.1 Liste des accès**

La liste des accès est accessible par le lien **[Gestion accès]**.

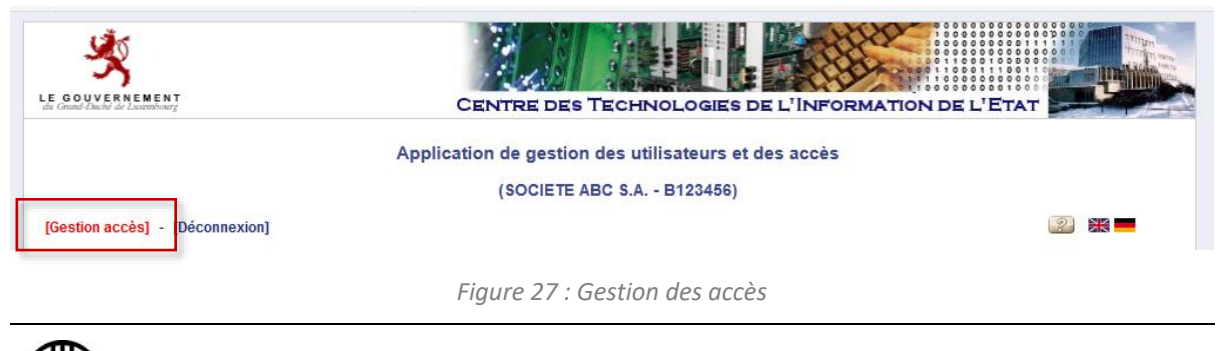

*La liste des accès est restreinte aux applications pour lesquelles l'utilisateur connecté est gestionnaire principal ou gestionnaire.*

Elle peut être présentée par utilisateur ou par application.

#### **5.1.1 Liste des accès par application**

La liste des accès par application est accessible par le lien « **[Vue accès par application]** » et se présente comme suit :

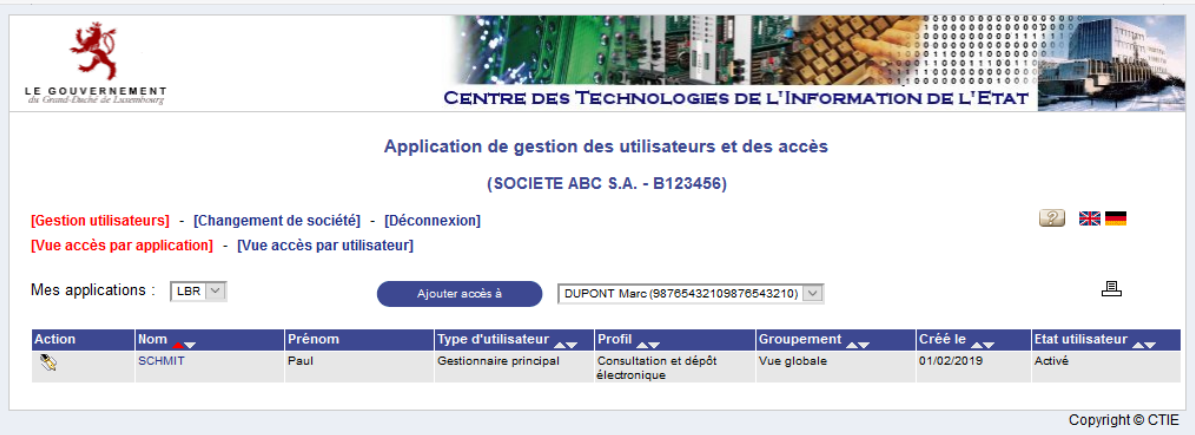

*Figure 28 : Gestion des accès - Liste des accès par application*

La liste déroulante **Mes applications** permet de filtrer les accès selon l'application sélectionnée.

La flèche rouge ▲ dans l'entête du tableau principal désigne le tri actif. Celui-ci peut être modifié en cliquant directement sur la flèche blanche désignant le tri souhaité.

Pour consulter le détail d'un accès, il faut cliquer sur le nom de l'utilisateur dans la colonne **Nom**.

*Voi[r 5.2.](#page-28-0) [Consulter un accès à l'application LBR](#page-28-0)*

Pour créer un accès utilisateur, le gestionnaire doit :

- Sélectionner tout d'abord à l'aide de la liste déroulante **Mes applications**, l'application **LBR**.
- Puis à l'aide de la liste déroulante de droite, sélectionner l'**utilisateur** pour lequel un accès doit être créé.
- Enfin cliquer sur le bouton « **Ajouter accès à** ».

*Voi[r 5.3.](#page-28-1) Créer un accès [à l'application LBR](#page-28-1)*

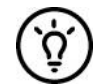

*Si la liste déroulante de droite et le bouton sont invisibles, cela signifie qu'il n'y a aucun utilisateur pour lequel il soit possible de créer un accès pour l'application sélectionnée.*

Les actions possibles proposées sous forme d'icônes dans la première colonne sont :

- : Modifier les accès d'un utilisateur *( Voir [5.4. Modifier un accès\)](#page-32-0)*
	-
	- : Supprimer les accès d'un utilisateur *( Voir [5.5. Supprimer un accès\)](#page-33-0)*
		-

#### **5.1.2 Liste des accès par utilisateur**

La liste des accès par application est accessible par le lien « **[Vue accès par utilisateur]** » et se présente comme suit :

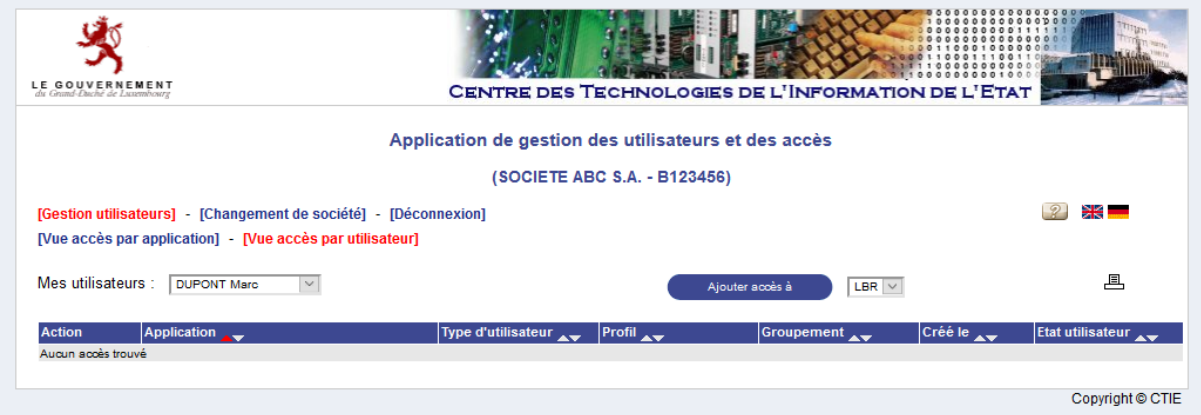

*Figure 29 : Gestion des accès - Liste des accès par utilisateur*

La liste déroulante **Mes utilisateurs** permet de filtrer les accès selon l'utilisateur sélectionné.

La flèche rouge  $\blacktriangle$  dans l'entête du tableau principal désigne le tri actif, et celui-ci peut être modifié en cliquant directement sur la flèche désignant le tri souhaité.

Pour créer un accès utilisateur, le gestionnaire doit :

- Sélectionner tout d'abord à l'aide de la liste déroulante « **Mes utilisateurs** », l'utilisateur courant.
- Puis à l'aide de la liste déroulante de droite, sélectionner l'**application** sur laquelle un accès doit lui être créé.
- Enfin cliquer sur le bouton « **Ajouter accès à** ».
- → *Voir* [5.3.](#page-28-1) Créer un accès [à l'application LBR](#page-28-1)

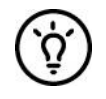

*Si la liste déroulante de droite et le bouton sont invisibles, cela signifie qu'il n'y a aucune application pour laquelle il soit possible de donner accès à l'utilisateur sélectionné.*

Les actions possibles proposées sous forme d'icônes dans la première colonne sont :

- : Modifier les accès d'un utilisateur *( Voir [5.4. Modifier un accès\)](#page-32-0)*
	-
- : Supprimer les accès d'un utilisateur *( Voir [5.5. Supprimer un accès\)](#page-33-0)*
- 

#### <span id="page-28-0"></span>**5.2 Consulter un accès à l'application LBR**

Le détail de l'accès utilisateur est affiché dans une fenêtre séparée.

|                                 | <b>Utilisateur</b>   |
|---------------------------------|----------------------|
| N° certificat SSN :             | 98765432109876543210 |
| eldas-ID:                       |                      |
| Nom:                            | <b>DUPONT</b>        |
| Prénom :                        | <b>Marc</b>          |
| E-mail:                         | marc.dupont@mail.com |
| Etat utilisateur :              | Activé               |
|                                 | Accès                |
|                                 | Gestionnaire         |
| Type d'utilisateur (*) :        |                      |
| Profil $(*)$ :                  | Consultation simple  |
| Groupement (*) :                | Vue globale          |
| Date de création :              | 20/03/2019 08:22:14  |
| Date de dernière modification : | 20/03/2019 08:22:14  |
| Modifié par :                   | <b>SCHMIT Paul</b>   |
| (*) Obligatoire                 |                      |
|                                 |                      |

*Figure 30 : Détail d'un accès*

Aucune information n'est modifiable.

La fenêtre peut être fermée en cliquant sur le bouton **Fermer la fenêtre**.

#### <span id="page-28-1"></span>**5.3 Créer un accès à l'application LBR**

*Il est uniquement possible de créer un accès pour un utilisateur ayant été préalablement créé puis activé.*

L'écran d'ajout d'un accès est affiché dans une fenêtre séparée :

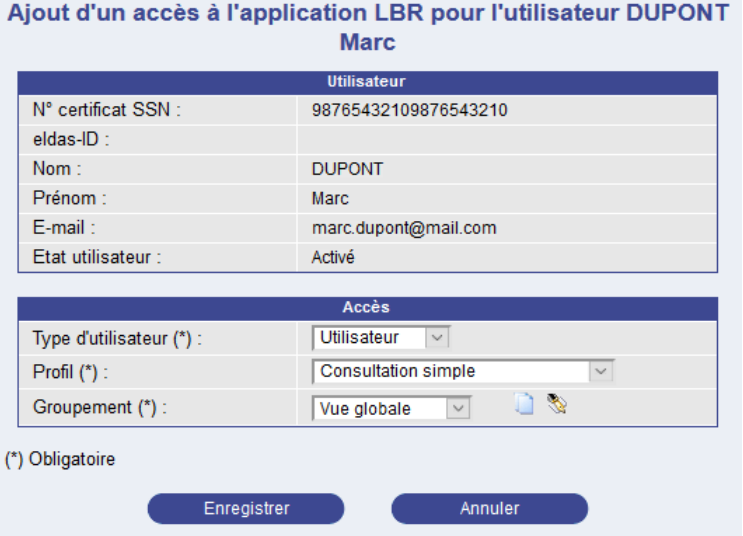

*Figure 31 : Création d'un accès*

Le gestionnaire doit saisir :

- le **type d'utilisateur** de l'utilisateur sur l'application (Gestionnaire ou simple utilisateur),
- le profil de l'utilisateur pour l'application,
- le groupement auquel est associé l'utilisateur pour cette application.

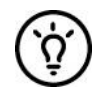

*Il est possible de gérer ses propres groupements afin, par exemple, de gérer les utilisateurs par service.*

*Voir [5.6. Gérer les groupements](#page-34-0)*

Il doit ensuite cliquer sur le bouton **Enregistrer**. Il peut également fermer la fenêtre sans création en cliquant sur le bouton **Annuler**.

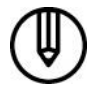

*Si une erreur se produit, la même page est réaffichée, avec un ou plusieurs messages en rouge détaillant la nature des erreurs.*

Si aucune erreur ne survient, l'accès est créé et la page suivante s'affiche avec en vert un message de confirmation :

|                                 | <b>Utilisateur</b>    |
|---------------------------------|-----------------------|
| N° certificat SSN :             | 98765432109876543210  |
| eldas-ID:                       |                       |
| Nom:                            | <b>DUPONT</b>         |
| Prénom :                        | Marc                  |
| E-mail:                         | marc.dupont@mail.com  |
| Etat utilisateur :              | Activé                |
|                                 | Accès                 |
|                                 | Gestionnaire          |
| Type d'utilisateur (*) :        |                       |
| Profil $(*)$ :                  | Consultation simple v |
| Groupement (*) :                | Vue globale<br>$\vee$ |
| Date de création :              | 20/03/2019 08:22:14   |
| Date de dernière modification : | 20/03/2019 08:22:14   |
| Modifié par :                   | <b>SCHMIT Paul</b>    |

*Figure 32 : Confirmation de création d'un accès*

Un e-mail est transmis à l'utilisateur concerné pour lui indiquer qu'il a désormais accès à l'application LBR :

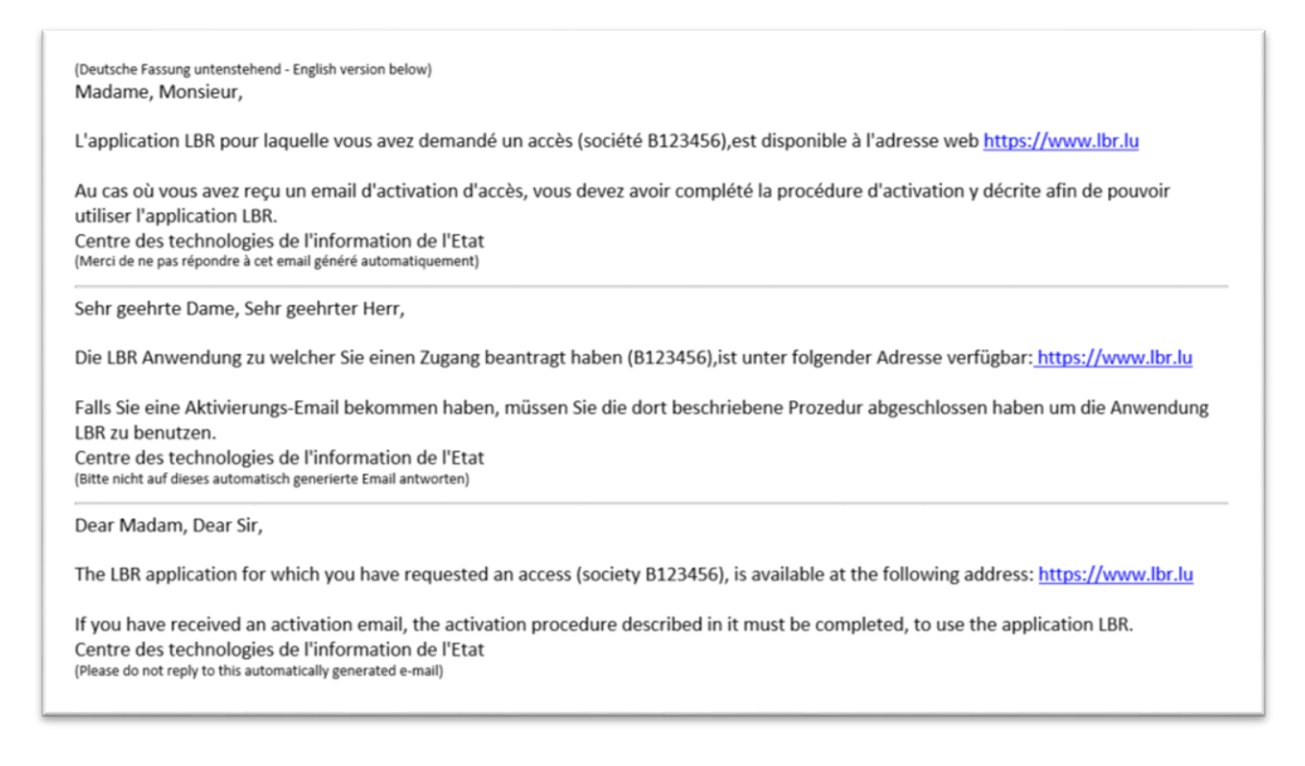

*Figure 33 : e-mail de confirmation de création d'accès*

Si le type d'utilisateur « Gestionnaire » lui a été attribué, il recevra également un e-mail lui indiquant qu'il a désormais accès à l'application de gestion des utilisateurs :

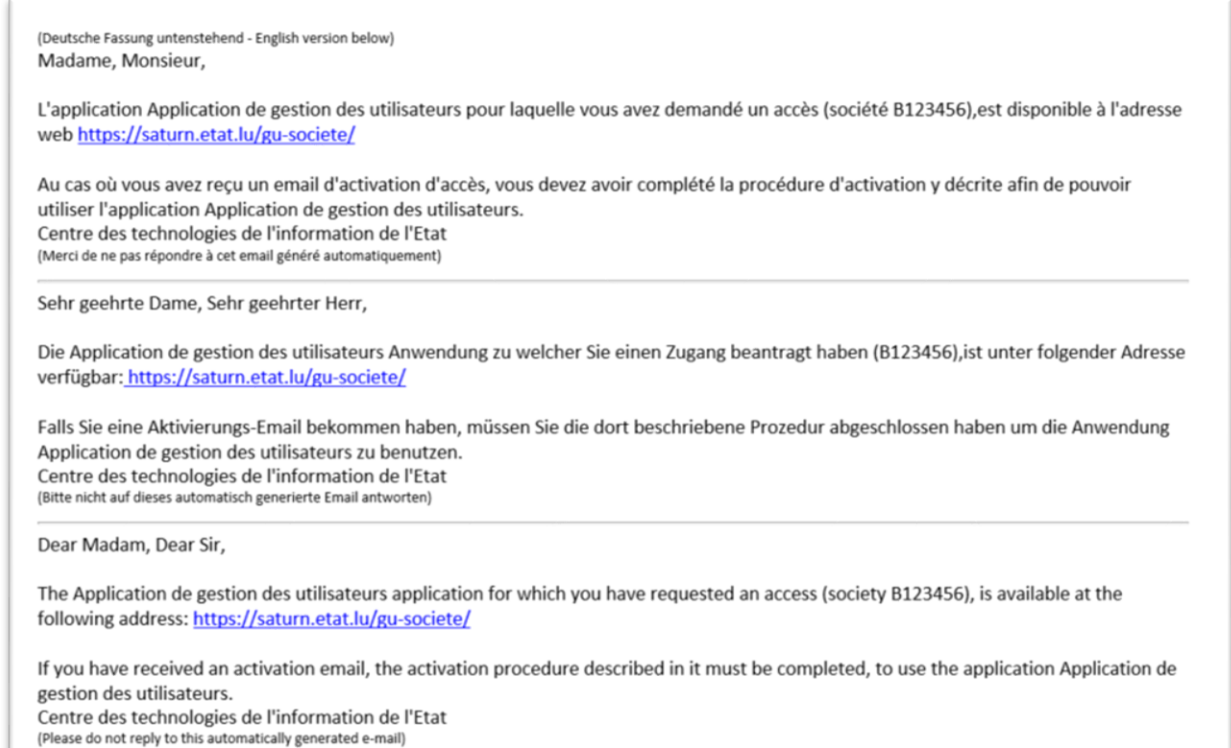

*Figure 34 : e-mail de confirmation de création d'accès - Gestionnaire*

A partir de cet instant, il peut accéder à l'application de gestion des utilisateurs.

*Voir [3.3.](#page-8-0) [Accès à l'application](#page-8-0)*

#### <span id="page-32-0"></span>**5.4 Modifier un accès**

*Il n'est pas possible de modifier un accès pour un utilisateur bloqué.*

L'écran de modification d'un accès est affiché dans une fenêtre séparée :

| <b>Utilisateur</b>                 |
|------------------------------------|
| 98765432109876543210               |
|                                    |
| <b>DUPONT</b>                      |
| Marc                               |
| marc.dupont@mail.com               |
| Activé                             |
|                                    |
| Accès                              |
| Gestionnaire v                     |
| Consultation et dépôt électronique |
| । ७<br>$\small\vee$<br>Vue globale |
| 20/03/2019 08:22:14                |
| 20/03/2019 08:22:14                |
| <b>SCHMIT Paul</b>                 |
|                                    |

*Figure 35 : Modification d'un accès*

Les données modifiables sont :

- le **type d'utilisateur** de l'utilisateur sur l'application (excepté pour un gestionnaire principal ou il est non modifiable),
- le profil de l'utilisateur pour l'application,
- le groupement auquel est associé l'utilisateur pour cette application (si l'application gère les groupements).

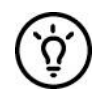

*Il est possible de gérer ses propres groupements afin, par exemple, de gérer les utilisateurs par service.*

*Voir [5.6. Gérer les groupements](#page-34-0)*

Après avoir effectué les modifications nécessaires, le gestionnaire doit cliquer sur le bouton **Enregistrer**. Il peut également fermer la fenêtre sans modification en cliquant sur le bouton **Annuler**.

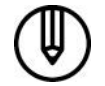

*Si une erreur se produit, la même page est réaffichée, avec un ou plusieurs messages en rouge détaillant la nature des erreurs.*

Si aucune erreur ne survient, l'accès est modifié et la page suivante s'affiche avec en vert un message de confirmation :

|                                 | <b>Utilisateur</b>     |
|---------------------------------|------------------------|
| N° certificat SSN:              | 98765432109876543210   |
| eldas-ID:                       |                        |
| Nom :                           | <b>DUPONT</b>          |
| Prénom :                        | Marc.                  |
| E-mail:                         | marc.dupont@mail.com   |
| Etat utilisateur :              | Activé                 |
|                                 | Accès                  |
| Type d'utilisateur (*) :        | Gestionnaire<br>$\sim$ |
| Profil $(*)$ :                  | Consultation simple  v |
| Groupement (*) :                | Vue globale<br>$\vee$  |
| Date de création :              | 20/03/2019 08:22:14    |
| Date de dernière modification : | 20/03/2019 08:22:14    |
|                                 | <b>SCHMIT Paul</b>     |

*Figure 36 : Confirmation de modification d'un accès*

#### <span id="page-33-0"></span>**5.5 Supprimer un accès**

L'écran de suppression d'un utilisateur est affiché dans une fenêtre séparée.

| eldas-ID :                      |                       |
|---------------------------------|-----------------------|
|                                 |                       |
| Nom:                            | <b>DUPONT</b>         |
| Prénom :                        | Marc                  |
| E-mail:                         | marc.dupont@mail.com  |
| Etat utilisateur :              | Activé                |
|                                 | Accès                 |
|                                 |                       |
| Type d'utilisateur (*) :        | Gestionnaire          |
| Profil $(*)$ :                  | Consultation simple   |
| Groupement (*) :                | Vue globale<br>$\sim$ |
| Date de création :              | 20/03/2019 08:22:14   |
| Date de dernière modification : | 20/03/2019 08:22:14   |
| Modifié par :                   | <b>SCHMIT Paul</b>    |
|                                 |                       |

*Figure 37 : Suppression d'un accès*

*Pour être supprimable, un accès ne doit concerner :*

- *Ni un utilisateur en état « Bloqué ».* - *Ni le gestionnaire principal de l'application.*

Pour supprimer l'accès, le gestionnaire doit cliquer sur le bouton **Supprimer**. Il peut également fermer la fenêtre sans suppression en cliquant sur le bouton **Annuler**.

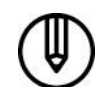

*Si une erreur se produit, la même page est réaffichée, avec un ou plusieurs messages en rouge détaillant la nature des erreurs.*

Si aucune erreur ne survient, l'accès est supprimé, la fenêtre se ferme et la page de liste des accès est mise à jour.

#### <span id="page-34-0"></span>**5.6 Gérer les groupements**

#### **5.6.1 Créer un groupement**

Créer un groupement est possible lors d'une création ou d'une modification d'accès.

Pour créer un groupement, le gestionnaire doit cliquer sur l'icône à droite de la liste déroulante des groupements, une fenêtre pop-up s'ouvre :

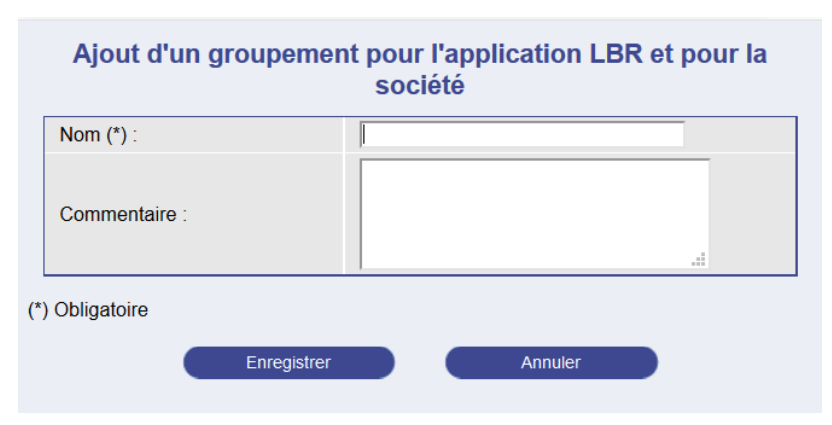

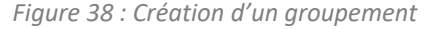

Le gestionnaire doit saisir les informations suivantes :

- Le nom du groupement.
- Un commentaire décrivant le groupement.

Il doit ensuite cliquer sur le bouton **Enregistrer**. Il peut également fermer la fenêtre sans création en cliquant sur le bouton **Annuler**.

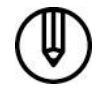

*Si une erreur se produit, la même page est réaffichée, avec un ou plusieurs messages en rouge détaillant la nature des erreurs.*

Si aucune erreur ne survient, le groupement est créé et la page suivante s'affiche avec en vert un message de confirmation :

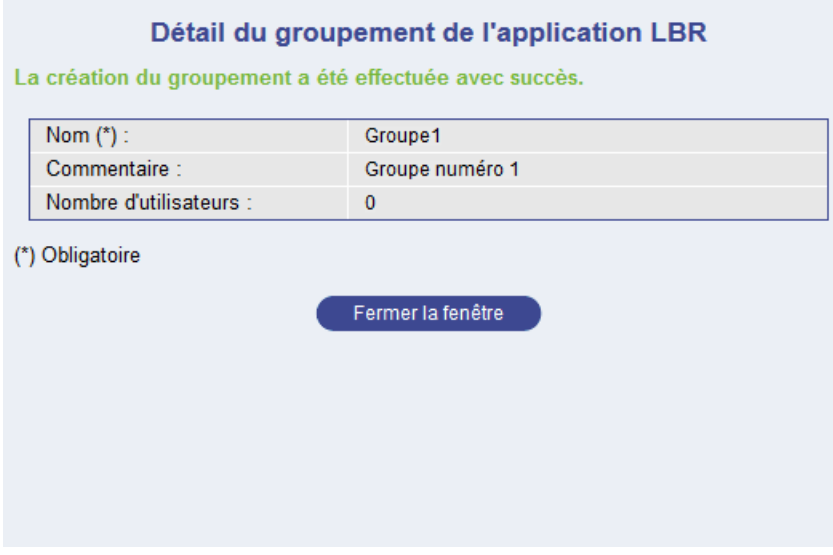

*Figure 39 : Confirmation de création d'un groupement*

#### **5.6.2 Modifier ou supprimer un groupement**

Modifier ou supprimer un groupement est possible lors d'une création ou d'une modification d'accès.

Pour modifier ou supprimer un groupement, sélectionner le groupement à modifier à l'aide de la liste déroulante puis cliquer sur l'icône , une fenêtre pop-up s'ouvre :

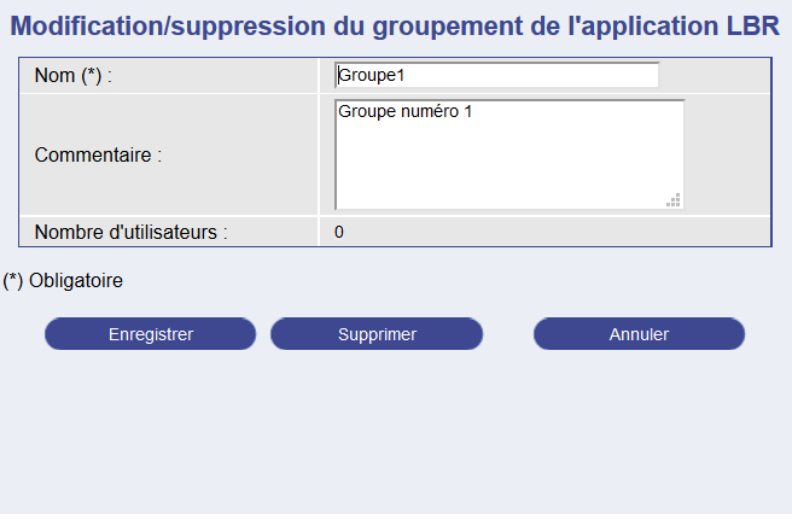

*Figure 40 : Modification ou suppression d'un groupement*

#### **Modification**

*Si le groupement sélectionné est un groupement par défaut, il ne peut pas être modifié.*

Le gestionnaire peut modifier les informations suivantes :

- Le **nom** du groupement.
- Le commentaire décrivant le groupement.

Pour sauvegarder les modifications, il doit ensuite cliquer sur le bouton **Enregistrer**.

Le gestionnaire peut supprimer le groupement en cliquant sur le bouton **Supprimer**.

Il peut également fermer la fenêtre sans modification en cliquant sur le bouton **Annuler**.

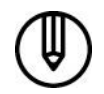

*Si une erreur se produit, la même page est réaffichée, avec un ou plusieurs messages en rouge détaillant la nature des erreurs.*

Si aucune erreur ne survient, le groupement est modifié et la page suivante s'affiche avec en vert un message de confirmation :

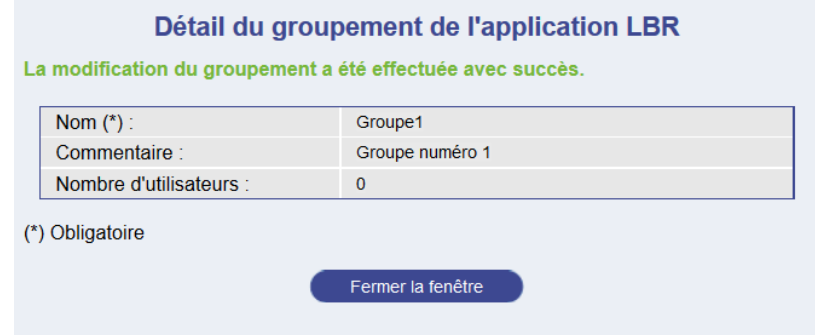

*Figure 41 : Confirmation de modification d'un groupement*

#### **Suppression**

*Si le groupement sélectionné est un groupement par défaut, il ne peut pas être supprimé.*

*S'il existe des utilisateurs associé à ce groupement, ce dernier ne peut pas être supprimé.*

Le gestionnaire peut supprimer le groupement en cliquant sur le bouton **Supprimer**.

Il peut également fermer la fenêtre sans modification en cliquant sur le bouton **Annuler**.

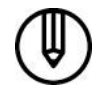

*Si une erreur se produit, la même page est réaffichée, avec un ou plusieurs messages en rouge détaillant la nature des erreurs.*

Si aucune erreur ne survient, le groupement est supprimé, la fenêtre pop-up se ferme et la page de création ou de modification d'accès est mise à jour, le groupement supprimé ne figurant plus dans la liste déroulante.

### <span id="page-36-0"></span>**6. Contacts**

#### **Helpdesk du LBR**

Tél : (+352) 26 428-1

Fax : (+352) 26 42 85 55

E-Mail : [helpdesk@lbr.lu](mailto:helpdesk@lbr.lu)

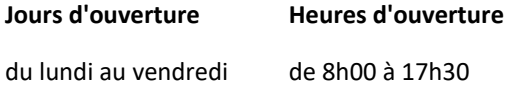